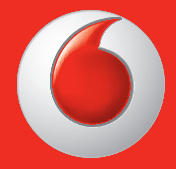

Některé služby a aplikace nemusí být dostupné ve všech zemích. Podrobnosti vám poskytne místní prodejce.

Facebook je ochranná známka společnosti Facebook, Inc.

Google, Android, YouTube a jiné známky jsou ochranné známky společnosti Google, Inc.

© Vodafone Group 2013. Vodafone a loga Vodafone jsou ochranné známky skupiny Vodafone Group. Jakýkoli produkt či název společnosti zmíněný v tomto dokumentu může být ochrannou známkou příslušných vlastníků.

Čeština – CJA26P0VDASA

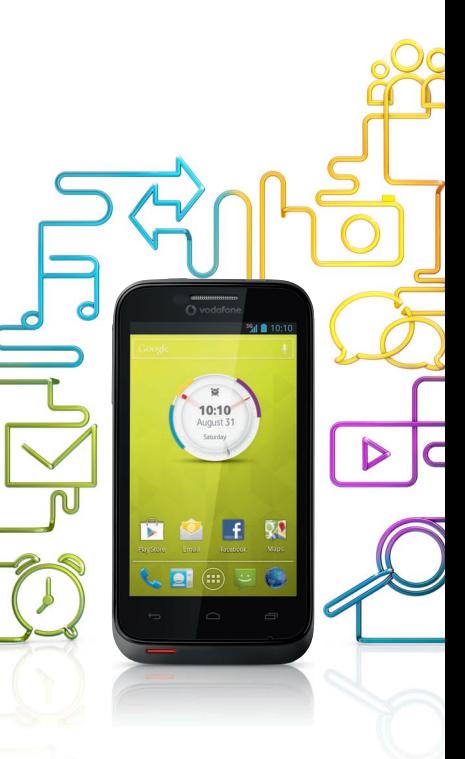

### Uživatelská příručka Vodafone Smart III

vodafone

## **Oznámení**

### **Copyright © 2013 TCT Mobile Limited**

### **Všechna práva vyhrazena.**

Telefon byl vyroben společností TCT výhradně pro společnost Vodafone.

Žádná část této příručky nesmí být reprodukována nebo přenášena v žádné formě ani žádným způsobem bez předchozího písemného souhlasu společnosti TCT.

### **Ochranné známky**

VODAFONE a loga Vodafone jsou ochranné známky skupiny Vodafone Group. Uvedené názvy dalších produktů a společností jsou ochrannými známkami příslušných vlastníků.

TCT je ochranná známka společnosti TCT.

Slovní označení a loga Bluetooth® jsou majetkem společnosti Bluetooth® SIG, Inc. Bluetooth® QDID (Qualified Design ID): B020261

microSD™ je ochranná známka asociace SD Card Association. PC Suite: Copyright © 2010 Chengdu Singularity Software Co., Ltd.

### **Licence**

**Wicco** 

Logo microSD je ochranná známka.

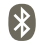

Slovní označení a loga Bluetooth jsou vlastnictvím společnosti Bluetooth SIG, Inc. a použití těchto ochranných známek společností TCT Mobile Limited a jejími pobočkami podléhá licenci. Další ochranné známky a obchodní názvy jsou majetkem příslušných vlastníků.

### **Vodafone 975/975N Bluetooth QD ID B020261**

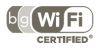

Logo Wi-Fi je certifikační značka sdružení Wi-Fi Alliance.

Android, Google, YouTube a ostatní značky jsou ochranné známky společnosti Google Inc. Robot Android představuje upravené nebo reprodukované dílo vytvořené a sdílené společností Google, které lze používat v souladu s podmínkami licence Creative Commons 3.0 Attribution.

Zakoupili jste produkt využívající programy s otevřeným zdrojovým kódem (http://opensource.org/) v objektovém kódu (mtd, msdosfs, netfilter/ iptables a initrd) a jiné programy s otevřeným zdrojovým kódem dostupné na základě licencí GNU General Public License a Apache License.

Po dobu tří let od zahájení distribuce produktu společností TCT vám budeme na vyžádání poskytovat úplnou kopii příslušného zdrojového kódu.

Zdrojové kódy si můžete stáhnout ze stránek http://sourceforge.net/ projects/alcatel/files/. Zdrojový kód je na internetu poskytován zdarma.

### **Oznámení**

Informace uvedené v této příručce se mohou změnit bez předchozího upozornění. Při přípravě této příručky byla přesnosti obsahu věnována maximální pozornost, nicméně žádné z uvedených prohlášení, údajů nebo doporučení nepředstavuje výslovnou či vyplývající záruku jakéhokoli druhu. Pozorně si prostudujte bezpečnostní opatření a informace, abyste zajistili správné a bezpečné použití tohoto bezdrátového zařízení.

Adresa společnosti TCT Mobile Limited:

Room 1910-12A, Tower 3, China HK City, 33 Canton Road, Tsimshatsui, Kowloon, Hongkong

Webové stránky: http://www.vodafone.com/smart3

## **Obsah**

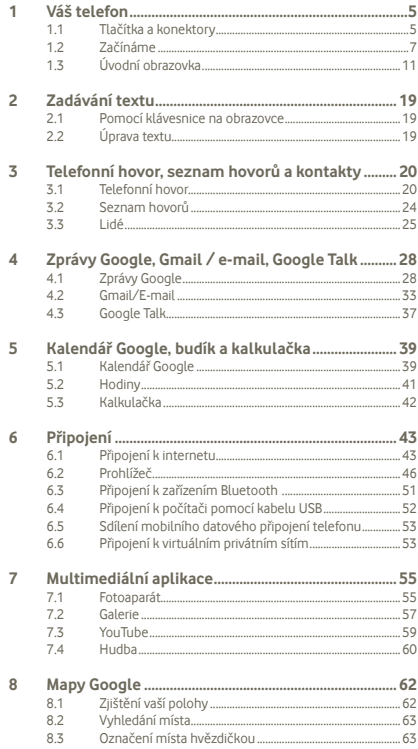

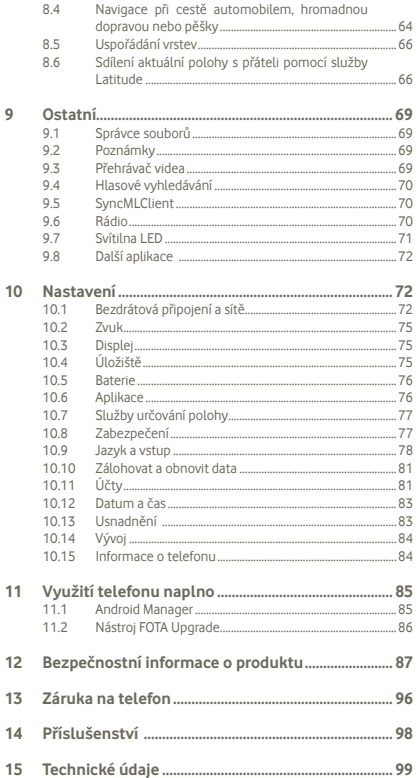

l,

l,

J

## <span id="page-3-0"></span>**1 Váš telefon**

**1.1 Tlačítka a konektory**

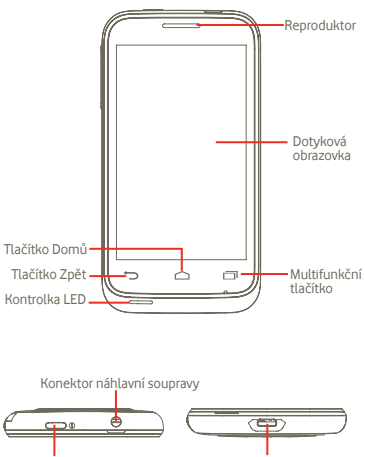

Tlačítko zapnutí Konektor Micro-USB

- Blesk Tlačítko hlasitosti Fotoaparát Reproduktor **Tlačítko Zpět** • Přechod zpět do předchozí nabídky nebo na předchozí obrazovku. **Multifunkční tlačítko** • Rychlým stisknutím na úvodní obrazovce zobrazíte všechny spuštěné úlohy. • Rychlá nabídka: Stisknutím a podržením multifunkčního tlačítka vyvoláte rychlou nabídku s nastaveními a možnostmi správy aplikací. Chcete-li tuto funkci povolit, přejděte do nabídky **Nastavení > Displej > Vzhled menu** a vyberte položku **Tlačítko Domů** • Návrat na úvodní obrazovku nebo, v případě jejího rozšíření, návrat zpět na hlavní úvodní obrazovku. • Dlouhým stisknutím tlačítka Domů spustíte funkce "Google Now" a "Hlasové vyhledávání".  $\supset$ **Tlačítko zapnutí** • Krátké stisknutí: Zamkne obrazovku. Rozsvítí displej. • Dlouhé stisknutí: Pokud je telefon vypnutý, zapne jej.. Pokud je telefon zapnutý, otevřou se jeho možnosti: Vypnout, Restartovat, Režim Letadlo. **Tlačítko hlasitosti**
	- Stisknutím provedete úpravu hlasitosti (během hovoru nebo přehrávání médií).
	- Stisknutím v normálním režimu telefonu nastavíte hlasitost vyzvánění.

### <span id="page-4-0"></span>**1.2 Začínáme**

### **1.2.1 Sestavení telefonu**

### **Sejmutí a nasazení zadního krytu**

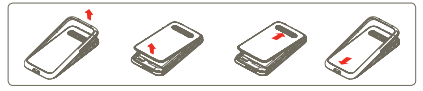

Pokud máte telefon Vodafone 975, můžete pod průhledný kryt předtím, než jej zavřete,(1)umístit jednu z dodávaných stylových grafických vložek. Dokonce můžete použít dodávanou šablonu a vytvořit si vlastní stylovou grafickou vložku.

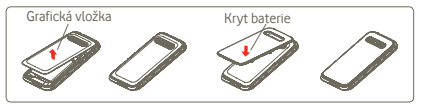

### **Vložení a vyjmutí karty SIM (2)**

Chcete-li telefonovat, musí být vložena karta SIM. Před vložením nebo vyjmutím karty SIM prosím vypněte telefon a vyjměte baterii.

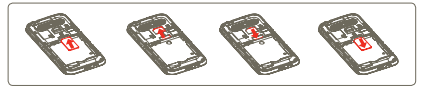

Kartu SIM vložte čipem směrem dolů a zasuňte ji na příslušné místo. Zkontrolujte, zda je karta vložena správně. Chcete-li kartu vyjmout, zatlačte na ni a vysuňte ji.

### **Vložení a vyjmutí baterie**

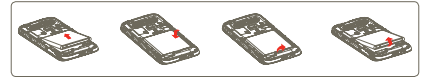

- Baterii vložte na určené místo, zaklapněte ji a zavřete kryt telefonu.
- Odjistěte kryt a pak vyjměte baterii.
- <sup>(1)</sup> Není dostupné pro telefon Vodafone 975N.<br><sup>(2)</sup> Ověřte u svého operátora, zda je karta SIM.
- (2) Ověřte u svého operátora, zda je karta SIM kompatibilní s napájením 3 V nebo 1,8 V. Staré 5voltové karty již používat nelze.

### **Vložení a vyjmutí karty microSD**

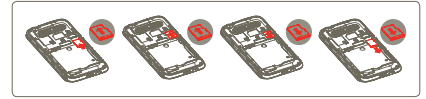

Chcete-li uvolnit držák karty microSD, posuňte jej ve směru šipky a zvedněte jej. Poté zasuňte kartu microSD zlatými kontakty směrem dolů. Nakonec držák karty microSD sklopte a posuňte jej proti směru šipky tak, aby zapadl na místo.

### **Nabíjení baterie**

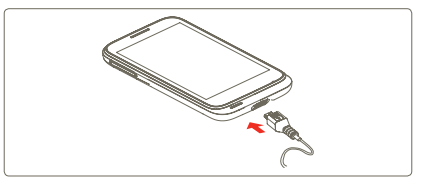

Nabíječku připojte k telefonu a do elektrické zásuvky.

- Při nabíjení baterie se telefon zapne.
- Zástrčku nezasunujte do zásuvky silou.
- Před připojením nabíječky se ujistěte, že je baterie správně vložena.
- Síťová zásuvka musí být v blízkosti telefonu a snadno přístupná (nepoužívejte prodlužovací kabely).
- Při prvním použití telefonu nabijte baterii do plné kapacity (nabíjení bude trvat přibližně 4 hodiny).

Doporučujeme baterii vždy nabíjet do plné kapacity ( ). Stav nabití je znázorněn hloubkou vody na uzamčené obrazovce. Se zvyšující se úrovní nabití se také zvyšuje hloubka vody.

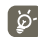

Chcete-li snížit spotřebu a neplýtvat energií, po úplném nabití baterie odpojte nabíječku ze zásuvky, vypněte rozhraní Wi-Fi, GPS či Bluetooth nebo aplikace spuštěné na pozadí, pokud se nepoužívají, zkraťte čas podsvícení atd.

### **1.2.2 Zapnutí telefonu**

Podržte tlačítko zapnutí, dokud se telefon nezapne. V případě potřeby zadejte kód PIN a potvrďte jej. Zobrazí se úvodní obrazovka.

Pokud neznáte kód PIN nebo pokud jste jej zapomněli, kontaktujte síťového operátora. Poznačený kód PIN nenechávejte u telefonu. Uložte jej na bezpečném místě, pokud jej nepoužíváte.

### **První nastavení telefonu**

Při prvním zapnutí telefonu budete vyzváni, abyste stiskli možnost "Informace o poloze", a mohli tak pokračovat dál. Poté je třeba provést nastavení jazyka, mobilních datových přenosů, účtu Google a data a času (1).

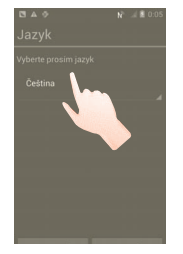

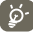

Při prvním nastavení můžete přeskočit obrazovku konfigurace účtu Google a povolit tento účet později pomocí nabídky **Nastavení > Přidat účet.**

K síti Wi-Fi se prostřednictvím úvodní obrazovky můžete připojit i v případě, že v telefonu není vložena karta SIM. Budete se moci přihlásit ke svému účtu Google a používat některé z funkcí.

### **1.2.3 Vypnutí telefonu**

Podržte stisknuté tlačítko Napájení, dokud se nezobrazí možnosti telefonu. Klepněte na možnost **Vypnout** a poté na možnost **OK**.

### **1.2.4 Režim spánku**

Stiskněte na úvodní obrazovce záložku **Aplikace**, zvolte možnosti **Nastavení > Displej > Režim spánku** a nastavte požadovanou dobu. Po uplynutí nastavené doby telefon přejde do režimu spánku, aby ušetřil energii v baterii. Telefon můžete také přepnout do režimu spánku jedním stisknutím tlačítka zapnutí. Chcete-li telefon probudit z režimu spánku, stačí stisknout tlačítko zapnutí.

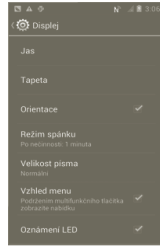

### **1.2.5 Rychlý start**

Tato funkce umožňuje rychlé spuštění telefonu. Můžete ji povolit označením zaškrtávacího pole v nabídce **Nastavení > Rychlý start**.

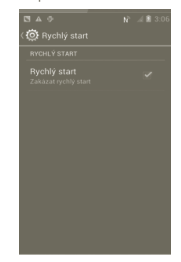

<sup>(1)</sup> Dostupnost aplikací závisí na konkrétní zemi a operátorovi.

### <span id="page-6-0"></span>**1.3 Úvodní obrazovka**

Na úvodní obrazovku můžete umístit veškeré položky (aplikace, zástupce, složky a widgety), které rádi nebo často používáte, a mít tak k nim možnost rychlého přístupu. Stisknutím tlačítka Domů přejdete na úvodní obrazovku.

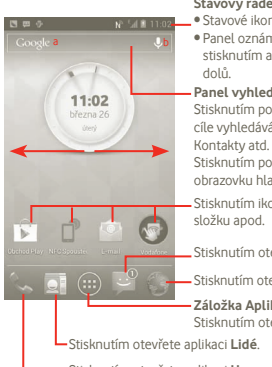

### **Stavový řádek**

ny a ikony oznámení není otevřete

přetažením směrem

### **Panel vyhledávání**

oložky a můžete vybrat ání: Vše, Web, Aplikace,

oložky <mark>b</mark> otevřete asového vyhledávání.

ony otevřete aplikaci,

evřete aplikaci **Zprávy**.

evřete aplikaci **Prohlížeč**.

### **Záložka Aplikace**

evřete seznam aplikací.

Stisknutím otevřete aplikaci **Hovory**, pokud máte zmeškané hovory. Stisknutím otevřete obrazovku vytáčení.

Úvodní obrazovka se rozšíří do stran, aby nabízela více prostoru pro aplikace, zástupce atd. Další částí úvodní obrazovky můžete zobrazit posouváním ve vodorovném směru doleva a doprava.

### **1.3.1 Používání dotykové obrazovky**

## **Stisknutí**

Chcete-li spustit aplikaci, stiskněte ji prstem.

## **Přetažení**

Chcete-li přetáhnout objekt na jiné místo, položte prst na obrazovku.

### **Posunutí**

Pomocí gesta posunutí můžete procházet aplikace, obrázky a webové stránky nahoru a dolů. Obsah obrazovky můžete také posouvat ve vodorovném směru.

### **Rychlé posunutí**

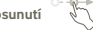

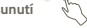

Podobá se gestu posunutí, ale je rychlejší.

**Stažení a roztažení** 

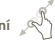

Položte prsty jedné ruky na povrch obrazovky a odtáhněte je od sebe nebo přitáhněte k sobě, abyste změnili velikost prvku na obrazovce.

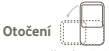

Po natočení telefonu se automaticky změní orientace zobrazení na displeji.

### **1.3.2 Stavový řádek**

Stavový řádek obsahuje informace o stavu telefonu (pravá strana) a informační oznámení (levá strana).

### Stavové ikony

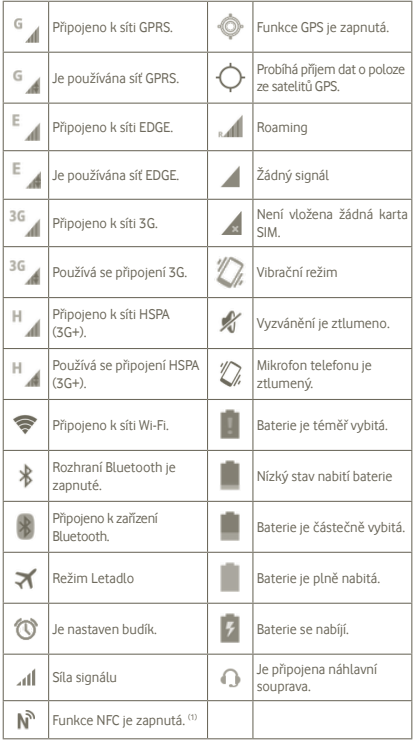

**Oznamovací ikony**

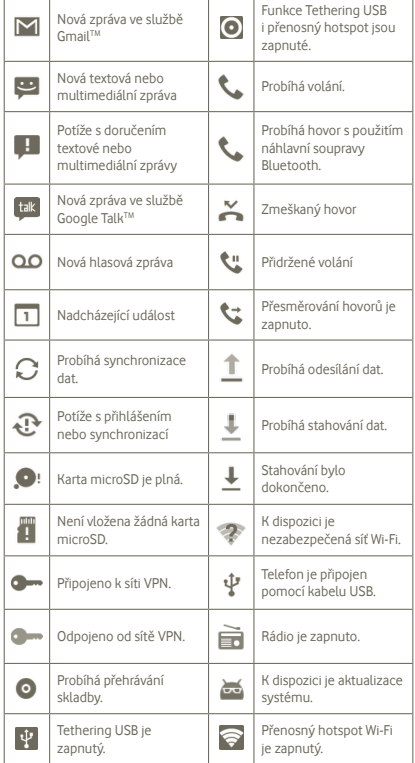

(1)Pouze telefon Vodafone 975N.

#### **Panel oznámení**

Stisknutím a přetažením stavového řádku dolů otevřete panel oznámení. Panel zavřete stisknutím a potažením směrem nahoru. Na panelu oznámení můžete otevírat položky a jiná upozornění oznamovaná pomocí ikon nebo prohlížet informace o bezdrátových službách.

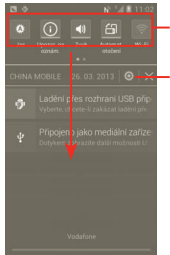

Panel widgetů: posunutím doprava zobrazíte další widgety. Stisknutím ikony změníte příslušnou funkci.

**Nastavení** 

Stisknutím tlačítka **×** smažete všechna upozornění na události (ostatní zobrazená upozornění smazána nebudou).

### **1.3.3 Panel vyhledávání**

Telefon nabízí panel vyhledávání, který můžete použít k vyhledání informací v aplikacích, v telefonu nebo na internetu.

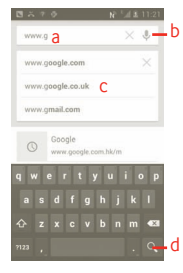

- **b** a Umožňuje vyhledávat text zadaný pomocí klávesnice.
	- b Umožňuje přejít k hlasovému vyhledávání.
	- c Umožňuje zvolit výraz, který chcete rychle vyhledat.
	- d Umožňuje zahájit hledání na webu.

### **Textové vyhledávání**

- a Na úvodní obrazovce stiskněte panel vyhledávání nebo na obrazovce jiné aplikace stiskněte ikonu
- b Zadejte text, který chcete hledat.
- c Stiskněte zadaný text.

#### **Hlasové vyhledávání**

- a Stisknutím tlačítka ina panelu vyhledávání zobrazíte dialogové okno.
- b Vyslovte slovo/frázi, kterou chcete hledat. Zobrazí se seznam výsledků, z něhož si můžete vybrat.

### **1.3.4 Zamknutí/odemknutí obrazovky**

Chcete-li ochránit telefon a soukromí, můžete uzamknout displej telefonu pomocí různých gest, která si vytvoříte, pomocí kódu PIN, hesla atd.

**Vytvoření gesta pro odemknutí obrazovky** (podrobné informace naleznete v části 10.8.1)

a Na úvodní obrazovce stiskněte ikonu (:::), stiskněte možnost **Nastavení** a poté možnosti **Zabezpečení > Nastavit zámek obrazovky > Gesto**.

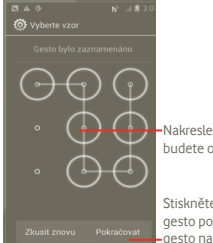

Nakreslete gesto, kterým budete odemykat obrazovku.

Stiskněte toto tlačítko, abyste gesto potvrdili, a poté požadované gesto nakreslete znovu.

### **Vytvoření kódu PIN/hesla pro odemknutí obrazovky**

- a Na úvodní obrazovce stiskněte ikonu (...), stiskněte možnost **Nastavení** a poté možnosti **Zabezpečení > Nastavit zámek obrazovky > PIN nebo Heslo**.
- b Nastavte kód PIN či heslo.

### **Uzamknutí obrazovky telefonu**

Obrazovku zamknete jedním stisknutím tlačítka zapnutí.

### **Odemknutí obrazovky telefonu**

Obrazovku odemknete pomocí nastaveného gesta nebo zadáním kódu PIN či hesla. Pokud jste nenastavili obrazovku pro odemykání, přetáhněte ikonu doprava, abyste obrazovku odemkli.

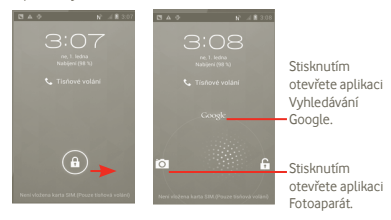

### **1.3.5 Přizpůsobení úvodní obrazovky**

#### **Přidat**

Stisknutím tlačítka můžete na úvodní obrazovku přidávat zástupce, widgety a složky. Stiskněte a podržte položku, kterou chcete přidat, a poté ji uvolněte. Zobrazí se na aktuální úvodní obrazovce.

#### **Změna umístění**

Stisknutím a podržením položky, kterou chcete přesunout, aktivujte režim přesouvání, přesuňte položku na požadované místo a poté ji pusťte. Podržením ikony v oblasti levého nebo pravého okraje displeje položku přesuňte na jinou stránku úvodní obrazovky.

### **Odstranit**

Stisknutím a podržením položky, kterou chcete odstranit, aktivujte režim přesouvání a přesuňte položku na ikonu  $\Box$  Jakmile tato ikona zčervená, položku pusťte.

#### **Nastavení tapety**

Stiskněte a podržte prázdnou oblast na úvodní obrazovce nebo stiskněte a podržte multifunkční tlačítko na úvodní obrazovce. Poté vyberte možnosti **Systémová nastavení > Displej > Tapeta** a nastavte požadovanou tapetu.

### **1.3.6 Záložka Aplikace**

Seznam aplikací otevřete stisknutím ikony (iii) na úvodní obrazovce.

Chcete-li se vrátit na úvodní obrazovku, stiskněte tlačítko Domů.

### **Zobrazení standardních / nejpoužívanějších / naposledy nainstalovaných aplikací**

Chcete-li zobrazit standardní / nejpoužívanější / naposledy nainstalované aplikace, stiskněte ikonu v horní části seznamu aplikací a vyberte požadovanou možnost.

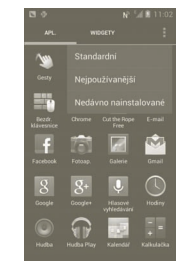

### **1.3.7 Nastavení hlasitosti**

#### **Pomocí tlačítka hlasitosti**

Hlasitost nastavíte stisknutím tlačítka Zvýšit/snížit hlasitost. Pokud v době, kdy je nastavena nejnižší hlasitost (tichý režim (1)) jednou stisknete tlačítko Zvýšit hlasitost, telefon se přepne do vibračního režimu. Stisknete-li ve vibračním režimu jednou tlačítko Snížit hlasitost, telefon se přepne do tichého režimu.

#### **Pomocí nabídky Nastavení**

Stiskněte ikonu (+) na úvodní obrazovce a poté stiskněte možnosti **Nastavení > Zvuk** nebo přetáhněte panel oznámení dolů a stiskněte ikonu **(O)**. Tím budete moci nastavit požadovanou hlasitost vyzvánění, médií a telefonu.

<sup>(1)</sup> Nastavení telefonu se bude lišit v závislosti na změnách provedených ve výchozím nastavení v nabídce **Nastavení > Zvuk > Tichý režim**.

## <span id="page-10-0"></span>**2 Zadávání textu**

### **2.1 Pomocí klávesnice na obrazovce**

Klávesnice se na obrazovce automaticky zobrazí ve chvíli, kdy je třeba zadat text nebo čísla.

### **Nastavení klávesnice na obrazovce**

Stiskněte a podržte na úvodní obrazovce multifunkční tlačítko roz a poté vyberte možnosti **Systémová nastavení > Jazyk a klávesnice > Hlasové zadávání Google** (nebo **Klávesnice Android**), abyste zobrazili různá nastavení klávesnice. Chcete-li tuto funkci povolit, přejděte do nabídky **Nastavení > Displej > Vzhled menu** a vyberte položku . Vyberte v seznamu požadovaný styl klávesnice.

### **Nastavení orientace klávesnice na obrazovce**

Orientaci klávesnice na obrazovce můžete změnit otočením telefonu do vodorovné či svislé polohy. Také můžete klávesnici nastavit v nastaveních (stiskněte na úvodní obrazovce záložku Aplikace a poté možnosti **Nastavení > Displej**).

### **2.1.1 Klávesnice Android**

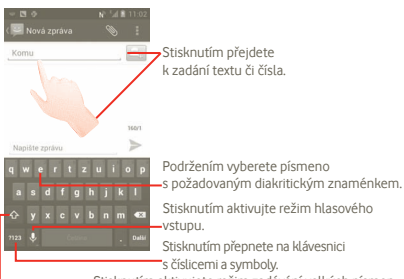

Stisknutím aktivujete režim zadávání velkých písmen.

### **2.2 Úprava textu**

Vámi zadaný text můžete upravit.

- Stiskněte a podržte zadaný text. V případě dlouhého textu můžete stisknout a podržet požadované počáteční slovo a přesunout koncový kurzor na požadované místo v textu.
- Zobrazí se seznam možností.
- Vyberte požadovanou operaci (**Vložit, Nahradit, Vyjmout** atd.)

## **3 Telefonní hovor, seznam hovorů a kontakty**

### **3.1 Telefonní hovor**

### **3.1.1 Zahájení hovoru**

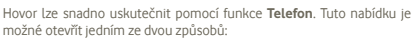

- · stisknutím ikony **kon** na úvodní obrazovce.
- stisknutím záložky Aplikace na úvodní obrazovce a výběrem možnosti **Telefon**.

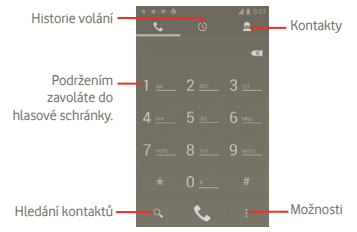

Požadované číslo zadejte přímo na klávesnici nebo výběrem kontaktu ze seznamu **Kontakty** či **Hovory** a následným stisknutím tlačítka zahajte hovor. Zadané číslo lze uložit do nabídky **Kontakty** stisknutím tlačítka a poté možnosti **Přidat do kontaktů**.

Pokud zadáte číslo nesprávně, můžete požadované číslice smazat stisknutím ikony ...

Chcete-li hovor zavěsit, stiskněte tlačítko

### **Mezinárodní hovor**

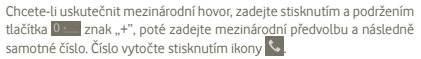

### **Tísňové volání**

Pokud se telefon nachází v oblasti pokrytí signálem, zvolte číslo tísňové linky a stiskněte ikonu . Tísňové volání funguje dokonce i tehdy, když není vložena karta SIM a bez nutnosti psát kód PIN.

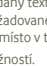

### **3.1.2 Přijetí nebo odmítnutí hovoru**

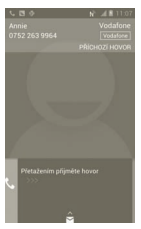

Příchozí hovor můžete přijmout přesunutím zelené ikony telefonu. Hovor zavěsíte stisknutím ikony

Nechcete-li příchozí hovor přijmout, můžete jej odmítnout přesunutím ikony směrem nahoru a výběrem zprávy. Volající bude přesměrován přímo do hlasové schránky, kde vám může zanechat zprávu.

### **3.1.3 Vyzvednutí vzkazů v hlasové schránce**

Hlasová schránka je funkce poskytovaná síťovým operátorem, abyste nezmeškali žádný hovor. Funguje jako telefonní záznamník, který můžete kdykoli použít.

Číslo hlasové schránky vytočíte stisknutím a podržením ikony na na obrazovce **Telefon**.

Chcete-li nastavit číslo hlasové schránky, stiskněte tlačítko a vyberte možnosti **Nastavení > Hlasový hovor > Hlasová schránka**.

Je-li k dispozici vzkaz v hlasové schránce, ve stavovém řádku se zobrazí ikona hlasové schránky . Otevřete panel oznámení a stiskněte možnost **Nová hlasová zpráva**.

### **3.1.4 V průběhu hovoru**

Během hovoru můžete stisknutím tlačítka Nabídka otevřít možnosti hovoru. Stisknutím ikony **Bluetooth** lze přepínat zvuk mezi náhlavní soupravou a reproduktorem telefonu. Hlasitost můžete během hovoru upravovat stisknutím tlačítka Zvýšit/snížit hlasitost.

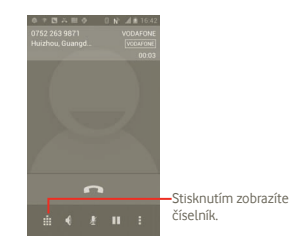

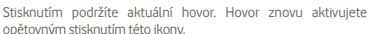

- Stisknutím ztlumíte aktuální hovor. Ztlumení hovoru zrušíte opětovným stisknutím této ikony.
- Stisknutím aktivujete během aktuálního hovoru reproduktor.  $\blacktriangleleft$ Opětovným stisknutím této ikony reproduktor deaktivujete.
	- Stisknutím přidáte další hovor.

ш  $\mathbf{F}$ 

E. Ŵ

່ອ່

- Stisknutím otevřete panel vytáčení.
- Stisknutím ukončíte aktuální hovor.
	- Dotyková obrazovka se po přiblížení telefonu k uchu během hovoru automaticky uzamkne, aby se předešlo nechtěné manipulaci se zařízením. Po oddálení telefonu od ucha se obrazovka opět odemkne.

### **3.1.5 Ovládání několika souběžných hovorů**

Tento telefon umožňuje uskutečňovat několik hovorů současně.

### **Přepínání mezi hovory**

Po přijetí dvou hovorů stiskněte ikonu , abyste otevřeli seznam možností, a poté stiskněte ikonu . Nyní můžete přepínat mezi dvěma linkami. Aktuální hovor je podržen a jste přepojeni na druhý hovor. Stisknutím ikony **· ukončíte podržený hovor.** 

#### <span id="page-12-0"></span>**Konferenční hovory (1)**

Telefon disponuje funkcí konferenčního hovoru.

- a Zahajte hovor s prvním účastníkem konferenčního hovoru.
- b Stisknutím tlačítka Nabídka zobrazte seznam možností a v něm stiskněte ikonu  $\mathbf{t}$ .
- c Zadejte telefonní číslo osoby, kterou chcete přidat ke konferenčnímu hovoru, a stiskněte ikonu . Účastníky můžete přidávat také ze seznamů **Kontakty**, **Hovory** a **Oblíbené**.
- d Opětovným stisknutím tlačítka Nabídka, stisknutím ikony anásledným výběrem možnosti Spojit hovory zahájíte konferenční hovor.
- e Pokud chcete během konferenčního hovoru vyřadit některého účastníka nebo s ním naopak mluvit soukromě, stiskněte ikonu Spravovat. Stisknutím ikony **·** účastníka vyřadíte z konference. Stisknutím ikony přepnete na soukromý hovor s daným účastníkem a všechny ostatní hovory podržíte.
- f Konferenční hovor se všemi účastníky ukončíte stisknutím ikony nebo tlačítka zapnutí.

### **3.1.6 Nastavení hovorů**

Stiskněte ikonu na obrazovce Hovory a otevřete nabídku Nastavení.

Pomocí nabídky Nastavení hovorů můžete změnit konfiguraci běžných hovorů a jiných zvláštních funkcí poskytovaných operátorem. Telefon lze rovněž nastavit tak, aby bylo možné uskutečnit odchozí hovory pouze na předem vybraná čísla.

### **Hlasový hovor**

#### **Služba hlasové schránky**

Zobrazí dialogové okno s možností výběru služby hlasové schránky vašeho operátora a dalších služeb.

#### **Nastavení hlasové schránky**

Pokud používáte hlasovou schránku operátora, zobrazí se dialogové okno s možností zadání telefonního čísla, prostřednictvím kterého se můžete spojit s hlasovou schránkou. Zadáním čárky (,) můžete vložit do čísla pauzu. Například tehdy, když za telefonní číslo chcete přidat heslo.

### **Další nastavení**

#### **Povolená telefonní čísla**

Povolená telefonní čísla (FDN - Fixed Dialing Number) je režim karty SIM, kdy je povoleno uskutečnění odchozích hovorů pouze na nastavená telefonní čísla. Tato čísla jsou přidána do seznamu FDN. Funkce je nejčastěji vhodná pro rodiče, kteří tak mají možnost omezení telefonních čísel, na která mohou děti volat.

Z bezpečnostních důvodů budete při aktivaci funkce FDN požádáni o zadání kódu PIN2 karty SIM, který obvykle poskytuje váš poskytovatel služeb nebo výrobce karty SIM.

#### **Rychlé odpovědi**

- Stiskněte možnosti **Nastavení > Další nastavení > Rychlé odpovědi**.
- Upravte text šablony.

Pokud příchozí hovor nechcete přijmout, můžete přetáhnout ikonu nahoru a vybrat text šablony, který odešlete ve zprávě volajícímu.

#### **Režim TTY**

Režim TTY mohou využít lidé se sluchovou vadou nebo vadou řeči.

Po spojení mobilního telefonu a zařízení TTY se spustí služba, která mluvenou řeč druhé strany převádí na text a naopak zadaný text odesílá druhé straně v hlasové formě.

### **3.2 Seznam hovorů**

Seznam hovorů můžete otevřít stisknutím ikony  $\mathcal{R}_n$  na úvodní obrazovce. Následným stisknutím ikony o zobrazíte následující kategorie hovorů: **Zmeškané hovory**, **Odchozí hovory** a **Příchozí hovory**.

- Zmeškané hovory
- 

.

Odchozí hovory

Příchozí hovory

Stisknutím nebo stisknutím a podržením kontaktu či čísla zobrazíte informace o hovoru nebo další možnosti.

Můžete zobrazit podrobné informace o hovoru, uskutečnit nový hovor, odeslat textovou zprávu, přidat číslo do seznamu **Kontakty** (platí pouze pro telefonní čísla) atd.

Chcete-li smazat celou paměť hovorů, stiskněte ikonu a poté ikonu

<sup>(1)</sup> Závisí na síťovém operátorovi.

### <span id="page-13-0"></span>**3.3 Lidé**

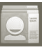

Pomocí aplikace **Lidé** můžete rychle a snadno kontaktovat libovolný ze svých kontaktů.

Kontakty můžete v telefonu prohlížet, vytvářet nebo synchronizovat s kontakty ve službě Gmail nebo jinými aplikacemi na internetu či v telefonu.

### **3.3.1 Správa kontaktů**

Aplikaci **Lidé** otevřete stisknutím záložky Aplikace na úvodní obrazovce a následným výběrem ikony **Lidé**.

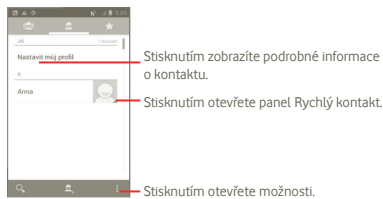

Stisknutím ikony **H** můžete zobrazit nabídku možností seznamu kontaktů.

Jsou k dispozici následující akce:

- **Smazat kontakt** Výběr a smazání nepotřebných kontaktů.
- **Kontakty k zobrazení** Nastavení zobrazení kontaktů – například pouze kontakty s uloženým číslem, pouze kontakty určité aplikace atd.
- **Import/export** Import/export kontaktů mezi kartou SIM, telefonem, interním úložištěm a kartou SD.
- **Účty** Správa nastavení synchronizace pro různé účty.
- **Nastavení** Slouží k nastavení možností zobrazení. Jsou dostupné možnosti "Seřadit seznam podle" a "Zobrazit iména kontaktů podle".
- **Sdílet viditelné kontakty**  Umožňuje výběr kontaktů a jejich sdílení s jinými aplikacemi.

### **3.3.2 Přidání kontaktu**

Stiskněte záložku Aplikace na úvodní obrazovce a vyberte možnost **Telefon**. Kontakty můžete spravovat výběrem možnosti Skupiny nebo Oblíbené. Stisknutím ikony přidáte kontakt.

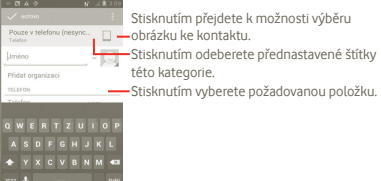

Po dokončení úprav uložíte kontakt stisknutím možnosti **Hotovo**.

### **Přidání/odebrání z oblíbených**

Nebo můžete stisknutím kontaktu zobrazit podrobnosti a poté stisknutím ikony přidat kontakt do seznamu oblíbených (hvězdička změní svou barvu na bílou).

Chcete-li kontakt odebrat z oblíbených, vyberte v nabídce možností příslušného kontaktu položku **Smazat**.

### **3.3.3 Úprava kontaktů**

Pokud chcete upravit údaje o kontaktu, stiskněte a podržte požadovaný kontakt a poté stiskněte možnosti **a Upravit**. Po dokončení úprav stiskněte možnost **Hotovo**.

### **Odstranění kontaktu**

Chcete-li kontakt odstranit, stiskněte ikonu a poté na obrazovce podrobností o kontaktu vyberte možnost **Smazat**. Případně na obrazovce seznamu kontaktů přímo stiskněte ikonu a možnost **Smazat kontakt**. Následně vyberte kontakty, které chcete odstranit. Potvrďte volbu stisknutím možnosti

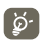

Smazané kontakty budou při příští synchronizaci telefonu odstraněny také z jiných aplikací v telefonu a z webových služeb.

### <span id="page-14-0"></span>**3.3.4 Komunikace s kontakty**

Ze seznamu kontaktů můžete komunikovat s vašimi kontakty prostřednictvím hovorů nebo zpráv.

Chcete-li zahájit hovor s kontaktem, stačí stisknout ikonu

Chcete-li odeslat zprávu konkrétnímu kontaktu, stiskněte ikonu a vytvořte zprávu.

### **3.3.5 Import, export a sdílení kontaktů**

Na obrazovce kontaktů stiskněte ikonu  $\mathbb H$  m abyste otevřeli nabídku možností seznamu kontaktů. Stiskněte možnost **Import/export** a následně možnost **Karta SIM, Telefon, Interní úložiště nebo Karta SD**.

- Chcete-li importovat nebo exportovat jeden kontakt na kartu SIM, stiskněte požadovaný kontakt a výběr potvrďte stisknutím ikony
- Chcete-li importovat/exportovat všechny kontakty z/na kartě SIM, stiskněte ikonu **IX** a potvrďte volbu stisknutím ikony **in**

S ostatními uživateli můžete sdílet jeden či více kontaktů tak, že jej odešlete ve formátu vizitky vCard prostřednictvím rozhraní Bluetooth, zprávy MMS, e-mailové zprávy atd.

Stiskněte kontakt, který chcete sdílet, stiskněte tlačítko Nabídka a vyberte možnost **Sdílet** na obrazovce podrobností o kontaktu. Následně zvolte aplikaci, pomocí níž si přejete tuto činnost vykonat.

S ostatními uživateli můžete sdílet jeden či více kontaktů tak, že jej odešlete ve formátu vizitky vCard prostřednictvím rozhraní Bluetooth, zprávy MMS, e-mailové zprávy atd.

Stiskněte kontakt, který chcete sdílet, stiskněte ikonu a vyberte možnost **Sdílet** na obrazovce podrobností o kontaktu. Následně zvolte aplikaci, pomocí níž si přejete tuto činnost vykonat.

### **3.3.6 Zobrazení kontaktů**

Můžete nastavit, které kontakty se mají v seznamu kontaktů zobrazovat. Stiskněte ikonu  $\blacksquare$  na obrazovce seznamu kontaktů, stiskněte možnost **Kontakty k zobrazení** a poté stisknutím aktivujte či deaktivujte možnost **Všechny kontakty/SIM/Telefon/Přizpůsobit**.

### **3.3.7 Účty**

V závislosti na aplikacích nainstalovaných v telefonu můžete synchronizovat kontakty, data nebo jiné informace v rámci několika účtů.

Chcete-li přidat účet, stiskněte v seznamu kontaktů ikonu ... stiskněte možnost **Účty** a poté záložku **Automaticky synchronizovat data**  aplikací. Také můžete stisknout ikonu (:::) na úvodní obrazovce, stisknout možnost **Nastavení** a poté záložku **Přidat účet**.

Budete vyzváni k výběru typu účtu, který chcete přidat (například Google, Facebook atd.).

Stejně jako při nastavování jiných účtů je třeba zadat podrobné informace, jako je například uživatelské jméno, heslo apod.

Účet můžete odebrat, a tím také smazat z telefonu veškeré související informace.

Přetáhněte panel oznámení dolů, stiskněte ikonu **(O)** a vyberte možnost **Účty**. Otevřete obrazovku **Nastavení účtů**, stiskněte účet, který chcete odstranit, stiskněte ikonu **Odebrat účet** a volbu potvrďte.

Užitečné ikony:

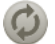

Značí, že účet je nastaven tak, aby byl automaticky synchronizován s telefonem.

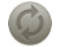

Značí, že účet není nastaven tak, aby byl automaticky synchronizován s telefonem.

### **Ruční synchronizace**

Na obrazovce **Synchronizace** můžete provést ruční synchronizaci účtu. Je třeba stisknout účet v seznamu na této obrazovce, stisknout tlačítko Nabídka a poté stisknout možnost **Synchronizovat nyní**.

## **4 Zprávy Google, Gmail / e-mail, Google Talk**

### **4.1 Zprávy Google**

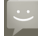

Tento mobilní telefon umožňuje vytvářet, upravovat a přijímat zprávy SMS a MMS.

Pokud chcete otevřít tuto funkci, stiskněte na úvodní obrazovce záložku Aplikace a poté vyberte možnost **Zprávy**.

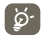

Všechny přijaté a odeslané zprávy je možné ukládat pouze do paměti telefonu. Seznam zpráv uložených na kartě SIM zobrazíte stisknutím ikony na obrazovce Zprávy a stisknutím možnosti **Nastavení > Správa zpráv na kartě SIM**.

### **4.1.1 Psaní zprávy**

Textovou či multimediální zprávu můžete vytvořit stisknutím ikony na obrazovce seznamu zpráv.

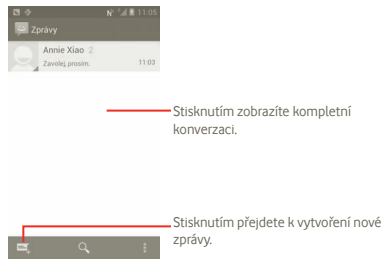

### **Odeslání textové zprávy**

Zadejte číslo mobilního telefonu příjemce do panelu **Komu** nebo přidejte příjemce stisknutím tlačítka . Stiskněte panel **Napsat zprávu** a zadejte text zprávy. Po dokončení zprávu odešlete stisknutím  $ikony \geq$ .

Zpráva SMS delší než 160 znaků bude účtována jako několik SMS zpráv. Když se celkový počet zadaných znaků blíží limitu 160 znaků, zobrazí se v pravém dolním rohu nad možností Odeslat u textového okna počitadlo, které informuje, kolik znaků je povoleno napsat do jedné zprávy.

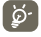

Některé znaky (s diakritikou) mohou mít za následek nárůst velikosti zprávy SMS. Příjemci tak může být odesláno více zpráv SMS.

### **Odeslání multimediální zprávy**

Zprávy MMS umožňují odesílat videoklipy, obrázky, fotografie, animace, prezentace a zvukové soubory do kompatibilních telefonů a na e-mailové adresy.

Po připojení mediálních souborů (obrázek, video, zvukový soubor, prezentace atd.) nebo přidání předmětu či e-mailové adresy je zpráva SMS automaticky převedena na zprávu MMS.

Chcete-li odeslat multimediální zprávu, zadejte příjemcovo telefonní číslo na panelu **Komu**, stiskněte možnost **Napište zprávu** a zadejte text zprávy. Stisknutím ikony **H**otevřete nabídku možností, stisknutím možnosti **Přidat předmět** zadejte předmět a stisknutím možnosti **Připojit** přidejte obrázek, video, zvuk nebo snímek. Po dokončení multimediální zprávu odešlete stisknutím ikony .

#### **Možnosti připojení:**

- **Obrázky** Otevřete aplikaci Galerie nebo Správce souborů a vyberte obrázek jako přílohu.
- **Pořídit fotografii** Otevřete fotoaparát a vytvořte fotografii, kterou chcete připojit.
- **Videa** Otevřete aplikaci Galerie nebo Správce souborů a vyberte video jako přílohu.
- **Zaznamenat video** Otevřete videokameru a nahrajte video, které chcete připojit.
- **Zvuk** Vyberte jako přílohu zvukový soubor.
- **Zaznamenat zvuk**  Otevřete záznamník hlasových zpráv, kde můžete nahrát hlasovou zprávu, kterou chcete připojit.
- **Prezentace** Přejděte na obrazovku Upravit prezentaci a stisknutím ikony **Přidat snímek** vytvořte nový snímek. Stisknutím existujícího snímku zobrazíte požadovaný snímek v režimu úprav (viz následující obrázek). Stisknutím tlačítka Nabídka zobrazíte další možnosti, jako například nastavení délky zobrazení snímku, vložení hudby atd.
- **Kontakt** Možnost přidání kontaktu ve formátu vizitky vCard.
- **Kalendář** Otevře kalendář, aby byla připojena schůzka.

### **Přidání prezentace**

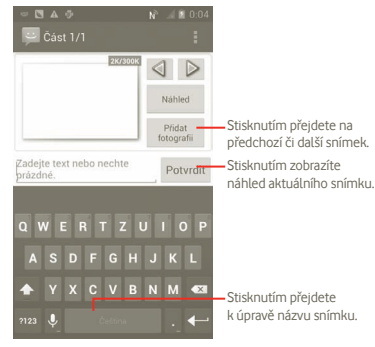

### **4.1.2 Správa zpráv**

Po přijetí zprávy se na stavovém panelu zobrazí oznámení v podobě ikony . Přesunutím stavového panelu směrem dolů zobrazíte panel oznámení. Stisknutím zprávy otevřete příchozí zprávu. Můžete rovněž otevřít aplikaci Zprávy a stisknutím otevřít zprávu.

Zprávy se zobrazují v chronologickém pořadí.

Chcete-li odpovědět na zprávu, stisknutím dané zprávy přejděte na obrazovku pro vytvoření zprávy, zadejte text a stiskněte ikonu .

Chcete-li se vrátit ze zprávy do seznamu zpráv, stiskněte ikonu ...

### **4.1.3 Úprava nastavení zpráv**

Nastavení zpráv můžete upravit. Na obrazovce aplikace Zprávy stiskněte ikonu **a** možnost **Nastavení**.

### **Nastavení úložiště**

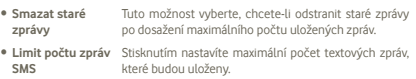

• **Limit počtu zpráv** Stisknutím nastavíte maximální počet multimediálních **MMS** zpráv, které budou uloženy.

### **Nastavení textových zpráv (SMS)**

- **Potvrzení o doručení** Tuto možnost vyberte, chcete-li si vyžádat potvrzení o doručení každé odeslané textové zprávy.
- **Správa zpráv na kartě SIM** Stisknutím můžete spravovat textové zprávy uložené na kartě SIM.
- **Upravit rychlý text** Stisknutím upravíte rychlý text.
- **Centrum zpráv SMS**Stisknutím zobrazíte číslo střediska zpráv SMS.
- **Umístění úložiště** Stisknutím vyberete umístění pro uchovávání zpráv **zpráv SMS** SMS.

#### **Nastavení multimediálních zpráv (MMS)**

- **Potvrzení o doručení** Výběrem si vyžádáte potvrzení o doručení každé odeslané multimediální zprávy.
- **Potvrzení o přečtení** Výběrem si vyžádáte potvrzení o přečtení každé odeslané multimediální zprávy.
- **Odeslat potvrz. o přečtení** Výběrem nastavíte odesílání potvrzení o přečtení, jsou-li vyžadována odesílatelem.
- **Automatické načítání** Možnost nastavení automatického stažení celé zprávy MMS (včetně těla zprávy a přílohy) do telefonu. Jinak se stahuje pouze hlavička zprávy MMS.
- **Autom. načít. při roamingu** Možnost nastavení automatického stažení celé zprávy MMS (včetně těla zprávy a přílohy) při roamingu. Jinak se stahuje pouze hlavička zprávy MMS, abyste se vyhnuli dalším poplatkům.
- **Způsob vytvoření** Možnost nastavení způsobu vytvoření nové zprávy MMS.
- **Maximální velikost**  Možnost nastavení maximální velikosti zprávy. **zprávy**
- **Priorita** Možnost zvolení priority Vysoká/Normální/Nízká.

#### **Nastavení lokálních zpráv**

• **Lokální zprávy** Možnost povolení nebo zakázání služby lokálních zpráv a výběru příslušného jazyka a kanálu.

#### **Nastavení oznámení**

- **Oznámení** Možnost zobrazení oznámení o zprávách ve stavovém řádku.
- **Vybrat vyzváněcí tón** Možnost výběru vyzvánění jako nového tónu oznámení zprávy.
- **Vibrace** Možnost nastavení vibračního upozornění na novou příchozí zprávu.
- **Povolit zprávy služby** Označte toto pole, chcete-li povolit zasílání zpráv služby.
- **Zobrazit animaci** Stisknutím zobrazíte animaci základní obsluhy přístroje.

### <span id="page-17-0"></span>**4.2 Gmail/E-mail**

Při prvním nastavení telefonu si můžete vybrat, zda chcete používat existující účet služby Gmail nebo vytvořit nový e-mailový účet.

### **4.2.1 Gmail**

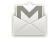

Při prvním nastavení telefonu je nakonfigurován Gmail, webová e-mailová služba společnosti Google. Účet služby Gmail v telefonu můžete automaticky synchronizovat s účtem služby Gmail na webu. Na rozdíl od jiných e-mailových účtů jsou zprávy ve službě Gmail seskupovány ve složce příchozích zpráv do konverzací. E-mailové zprávy nejsou uspořádány do složek, ale pomocí štítků.

### **Přístup ke službě Gmail**

Na úvodní obrazovce stisknutím ikony **an** zobrazte seznam aplikací a stiskněte ikonu **Gmail**.

Ve službě Gmail lze najednou zobrazit zprávy a konverzace příslušející jednomu účtu. Pokud budete chtít přepnout na jiný účet, stiskněte ve složce příchozích zpráv ikonu **. možnost Nastavení** a poté název účtu, na který chcete přepnout.

### **Vytvoření a odeslání e-mailů**

- a Stiskněte ikonu <sub>na</sub> na obrazovce příchozích zpráv.
- b Do pole **Komu** zadejte e-mailové adresy příjemců. V případě potřeby stiskněte tlačítko Nabídka, vyberte možnost **Přidat kopii / skrytou kopii** a ke zprávě přidejte kopii nebo skrytou kopii.
- c Zadejte předmět a obsah zprávy.
- d Přílohu připojíte stisknutím tlačítka Nabídka a možnosti **Připojit obrázek, Připojit video**.
- e Nakonec stiskněte ikonu >
- f Pokud nechcete zprávu odeslat okamžitě, můžete ji uložit stisknutím ikony a možnosti **Uložit koncept**. Chcete-li zobrazit koncept, stiskněte ikonu na obrazovce příchozích zpráv a vyberte možnost **Koncepty**.

Pokud e-mail nechcete ani odeslat ani uložit, stiskněte možnost **Zrušit**.

K e-mailovým zprávám je možné přidat podpis. Na obrazovce doručených zpráv stiskněte ikonu **II.** stiskněte možnost Nastavení, poté vyberte svůj Gmail účet a dále zvolte možnost **Podpis**.

### **Příjem a čtení e-mailů**

Po přijetí nového e-mailu zazní zvukové nebo vibrační upozornění. Na stavovém řádku se zobrazí ikona ...

Stiskněte stavový řádek a stáhněte jej dolů, abyste zobrazili panel oznámení, a stisknutím zobrazte nový e-mail. Případně můžete rovněž otevřít štítek Doručená pošta v aplikaci Gmail a stisknutím otevřít nový e-mail.

Pokud si chcete vrátit ze zobrazené zprávy zpět na štítek příchozích zpráv, stiskněte tlačítko Zpět nebo ikonu v levém horním rohu.

Vedle jména odesílatele e-mailu je zobrazen stav online ve službě Google Talk . Stisknutím obrázku kontaktu otevřete aplikaci Rychlý kontakt.

Mezi e-maily můžete vyhledávat podle odesílatele, předmětu, štítku atd.

- Na obrazovce s příchozími zprávami stiskněte ikonu Q
- Zadejte hledaný text do pole vyhledávání a stiskněte ikonu vyhledávání.

#### **Odpověď na e-mail a předání e-mailu**

Při čtení zprávy se v dolní části konverzace zobrazí tři ikony nabízející možnosti další činnosti.

- **Odpovědět/ Odpovědět všem** textu. Zadejte text odpovědi a stisknutím ikony Stisknutím této ikony přejdete do režimu zadávání e-mail odešlete jednomu příjemci nebo všem ostatním příjemcům původní zprávy.
- **Přeposlat** Umožňuje předat zprávu dalšímu příjemci. Zadejte e-mailovou adresu příjemce a stiskněte ikonu abyste e-mail odeslali.

#### **Správa zpráv ve službě Gmail pomocí štítků**

Štítky umožňují pohodlnou správu a uspořádání konverzací a zpráv.

Chcete-li ke konverzaci, kterou právě čtete, přidat štítek, stiskněte ikonu a vyberte štítek, který chcete ke konverzaci přidat.

Pokud budete chtít v příchozích zprávách nebo jiném seznamu konverzací zobrazit konverzace podle štítků, stiskněte ikonu Konverzace příslušející ke štítku zobrazíte stisknutím daného štítku.

### **Stisknutím a podržením e-mailu zobrazíte tyto možnosti:**

- **Archivovat** Slouží k archivaci e-mailové zprávy. Archivované zprávy můžete zobrazit stisknutím tlačítka Nabídka na obrazovce příchozích zpráv, stisknutím možnosti **Zobrazit štítky** a poté možnosti **Všechny zprávy**.
- **Nahlásit spam** Slouží k nahlášení e-mailové zprávy / konverzace jako spamu.
- **Ztlumit** Umožňuje "ztlumit" celou konverzaci. Nově příchozí zprávy spadající do této konverzace se nezobrazí ve štítku **Doručená pošta** a budou místo toho archivovány.
- **Označit jako přečtené / Označit jako** Slouží k označení e-mailové zprávy jako přečtené či nepřečtené.
- **nepřečtené**
- **Smazat** Slouží k odstranění e-mailové zprávy.
- **Přidat hvězdičku / Odebrat**  Slouží k přidání hvězdičky ke konverzaci nebo odebrání hvězdičky od konverzace.
	- **hvězdičku**
- **Změnit štítky** Slouží k přidání nebo změně štítku přiřazeného zprávě či konverzaci.

### **Nastavení služby Gmail**

Nastavení služby Gmail můžete změnit po stisknutí tlačítka Nabídka na obrazovce doručených zpráv a stisknutím možnosti **Nastavení > Váš účet Gmail** .

- **Prioritní pošta** Stisknutím nastavíte složku Prioritní pošta jako výchozí složku doručené pošty tohoto účtu.
- **Oznámení** Slouží k aktivaci oznámení při přijetí nového e-mailu.
- **Zvuk** Slouží k výběru vyzváněcího tónu, který slouží jako upozornění na nově příchozí e-mailové zprávy.
- **Vibrace** Slouží k aktivaci vibračního upozornění na nově příchozí e-mailové zprávy.
- **Podpis** Slouží k přidání textu podpisu na konec každého odesílaného e-mailu.
- **Synchronizace Gmailu je ZAP** Stisknutím můžete změnit nastavení synchronizace nebo odebrat tento účet.
- **Počet dní k synchronizaci pošty** Stisknutím můžete nastavit dobu trvání synchronizace pošty.
- **Spravovat štítky** Stisknutím otevřete obrazovku štítků určenou ke správě synchronizace konverzací.
- **Stahovat přílohy** Stisknutím aktivujete automatické stahování příloh.
- **Potvrzení činností** Aktivuje zobrazení dodatečného ověřovacího dotazu při odstraňování zprávy nebo konverzace.
- **Vymazat historii**  Slouží k odebrání historie vyhledávání. **vyhledávání**

### **4.2.2 E-mail**

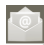

Kromě účtu ve službě Gmail můžete v telefonu nastavit také externí e-mailové účty POP3 nebo IMAP.

Pokud chcete použít tuto funkci, stiskněte na úvodní obrazovce záložku Aplikace a vyberte možnost **E-mail**.

Průvodce e-mailem vás provede všemi potřebnými kroky k nastavení e-mailového účtu.

- a Zadejte e-mailovou adresu a heslo k účtu, který chcete nastavit.
- b Stiskněte tlačítko **Další**. Pokud zadaný účet nespadá pod poskytovatele služeb v telefonu, budete vyzváni k otevření obrazovky s nastavením e-mailového účtu a zadání nastavení ručně. Případně můžete stisknout ikonu **Ruční nastavení** a zadat nastavení příchozích a odchozích e-mailů ručně.
- c Zadejte název účtu a jméno, které bude zobrazeno u odchozích e-mailů.
- d Stiskněte možnost **Hotovo**.
- e Chcete-li přidat další e-mailový účet, stiskněte ikonu **H** a poté možnosti **Nastavení** a **Přidat účet**.

### **Vytvoření a odeslání e-mailů**

- a Stiskněte ikonu in obrazovce příchozích zpráv.
- b Do pole **Komu** zadejte e-mailové adresy příjemců. V případě potřeby stiskněte tlačítko Nabídka, vyberte možnost **Přidat kopii / skrytou kopii** a ke zprávě přidejte kopii nebo skrytou kopii.
- c Zadejte předmět a obsah zprávy.
- d Přílohu připojíte stisknutím tlačítka Nabídka a možnosti **Připojit soubor**.
- e Nakonec stisknutím ikony **zprávu odešlete**.
- f Jestliže zprávu nechcete ihned odeslat, můžete stisknout ikonu a možnost **Uložit koncept** nebo stisknout tlačítko Zpět a uložit tak kopii zprávy.

### <span id="page-19-0"></span>**4.3 Google Talk**

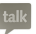

Služba zasílání rychlých zpráv společnosti Google s názvem Google Talk umožňuje komunikaci s uživateli připojenými ke stejné službě.

K této službě se můžete přihlásit stisknutím karty Aplikace na úvodní obrazovce a stisknutím ikony **Talk**. V seznamu přátel se zobrazí všichni přátelé, které jste si ve službě Google Talk přidali na webu nebo v telefonu.

Po stisknutí ikony **můžete nastavit svůj stav online.** 

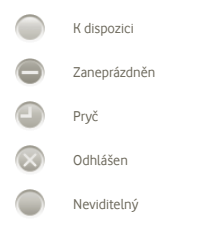

Stiskněte ikonu stavu online a poté do textového pole zadejte zprávu o stavu.

Chcete-li se odhlásit, stiskněte tlačítko Nabídka na obrazovce seznamu přátel, abyste zobrazili dostupné možnosti, a vyberte možnost **Odhlásit**.

### **4.3.1 Konverzace s přáteli**

Konverzaci zahájíte stisknutím jména přítele v seznamu přátel, napsáním zprávy a stisknutím možnosti **Odeslat**.

Stisknutím tlačítka Nabídka, ikony **Přidat ke konverzaci** a výběrem přítele můžete k již vytvořené konverzaci přizvat dalšího přítele.

Pokud konverzujete s více přáteli, můžete přepínat mezi jednotlivými obrazovkami konverzací rychlým přejetím prstem po obrazovce ve směru doleva nebo doprava.

Chcete-li se vrátit na obrazovku se seznamem přátel, stiskněte tlačítko Zpět.

### **4.3.2 Přidání nového přítele**

V seznamu přátel otevřete stisknutím tlačítka Nabídka seznam možností a stisknutím ikony **Přidat přítele** přidejte nového přítele. Zadejte ID uživatele služby Google Talk, kterého chcete přidat, nebo jeho e-mailovou adresu ve službě Gmail a stiskněte možnost **Hotovo**.

Danému uživateli bude zaslána pozvánka. Na pozvánku lze odpovědět stisknutím možností **Přijmout**, **Zablokovat** nebo **Zrušit**.

Pokud v seznamu přátel vyberete možnost **Pozvání ke konverzaci**, můžete zkontrolovat všechny odeslané a přijaté pozvánky.

### **4.3.3 Ukončení konverzace**

Konverzaci je možné ukončit dvěma způsoby:

- Na obrazovce seznamu přátel stiskněte tlačítko Nabídka a vyberte možnost **Ukončit všechny konverzace**.
- Přímo na obrazovce konverzace stiskněte tlačítko Nabídka a poté možnost **Ukončit konverzaci**.

### **4.3.4 Správa přátel**

Vedle funkce přidání nových přátel do seznamu máte k dispozici následující činnosti:

- **Možnosti zobrazení** V seznamu přátel jsou podle výchozího nastavení zobrazeni jen ti přátelé, s nimiž komunikujete nejčastěji. Chcete-li zobrazit všechny přátele, stiskněte tlačítko Nabídka, nabídku Možnosti zobrazení a poté možnost Jméno. K zobrazení pouze nejoblíbenějších přátel se vrátíte opětovným stisknutím tlačítka Nabídka a nabídky Možnosti zobrazení a následným výběrem položky **Dostupnost** nebo **Nedávné**.
- **Nastavení > Váš email > Blokovaní přátelé**

Pokud chcete zablokovat komunikaci s přítelem a odebrat přítele ze seznamu přátel, přejděte na obrazovku konverzace s daným přítelem, stiskněte tlačítko Nabídka a možnost Informace o příteli a poté možnost **Zablokovat**. Všechny zablokované přátele můžete zobrazit tak, že stisknete tlačítko Nabídka a možnost Nastavení, vyberte příslušný účet Google, stiskněte možnost **Zablokovaní přátelé**, stiskněte jméno požadovaného přítele a na výzvu stiskněte možnost **OK**.

### <span id="page-20-0"></span>**4.3.5 Nastavení**

K dispozici je několik možností nastavení, k nimž lze přistupovat stisknutím tlačítka Nabídka na obrazovce se seznamem přátel a následným stisknutím možnosti **Nastavení**.

- **Oznámení o zprávách** Tuto možnost aktivujte, pokud chcete, aby se při přijetí nové zprávy zobrazilo na stavovém řádku oznámení. Nastavit je možné také vyzváněcí tón oznámení, a to stisknutím ikony **Vybrat vyzváněcí tón**. Nebo můžete stisknutím ikony **Vibrace** aktivovat vibrační oznámení.
- **Indikátor mobility** Vyberte pro zobrazení ikony indikátoru společně s vaším jménem v seznamu přátel u jiných osob.
- **Při vyp. obr. stav** Slouží k nastavení stavu Pryč, když se obrazovka **Pryč** vypne.
- **Vymazat historii**  Tuto možnost zvolte, pokud chcete odstranit **vyhledávání** všechny záznamy o uskutečněných vyhledáváních.

## **5 Kalendář Google, budík a kalkulačka**

### **5.1 Kalendář Google**

Pomocí kalendáře Google budete mít neustále přehled o naplánovaných schůzkách, jednáních atd.

Pokud chcete použít tuto funkci, stiskněte na úvodní obrazovce záložku Aplikace a vyberte možnost **Kalendář**.

### **5.1.1 Režimy zobrazení**

Kalendář můžete zobrazit v denním, týdenním a měsíčním pohledu nebo jako agendu.

Zobrazení kalendáře můžete změnit stisknutím tlačítka Nabídka a poté možnosti **Den**, **Týden**, **Měsíc** nebo **Agenda**.

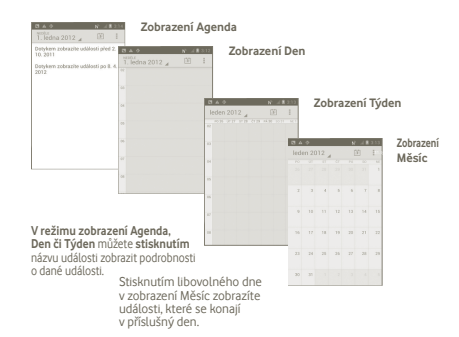

### **5.1.2 Vytvoření nových událostí**

Nové události můžete přidat v jakémkoli zobrazení kalendáře.

- a Stiskněte ikonu **II** na obrazovce kalendáře a stisknutím možnosti **Nová událost** zobrazte obrazovku úprav nové události.
- b Vyplňte všechny požadované informace o nové události. Jedná-li se o celodenní událost, můžete vybrat možnost **Celý den**.
- c Po dokončení úprav stiskněte možnost **Hotovo** nacházející se na konci obrazovky.

Chcete-li rychle vytvořit událost v režimu zobrazení Den, Týden nebo Měsíc, stiskněte a podržte prázdné místo nebo již vytvořenou událost. Zobrazí se nabídka možností. V ní stiskněte možnost **Nová událost**. Zobrazí se obrazovka úpravy události sjiž vybraným časem.

### **5.1.3 Úprava a odstranění události**

Chcete-li odstranit nebo upravit událost, stiskněte příslušnou událost, abyste otevřeli obrazovku s podrobnostmi, a poté stiskněte ikonu .

### <span id="page-21-0"></span>**5.1.4 Připomenutí události**

Pokud k události nastavíte připomenutí, zobrazí se ve stavovém řádku oznámení o nadcházející události ve formě ikony  $\blacksquare$ .

Potažením stavového řádku směrem dolů otevřete panel oznámení. Stisknutím názvu události zobrazíte seznam oznámení kalendáře.

Stisknutím tlačítka Zpět ponecháte připomenutí ve stavovém řádku a na panelu oznámení.

Hlavní možnosti, které se zobrazují po stisknutí tlačítka na hlavní obrazovce kalendáře:

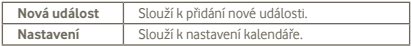

### **5.2 Hodiny**

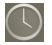

Váš mobilní telefon je vybaven funkcí hodin.

Pokud chcete použít tuto funkci, stiskněte na úvodní obrazovce záložku Aplikace a vyberte možnost **Hodiny**.

Stiskněte ikonu  $\bigcirc$  nacházející se v dolní části obrazovky. Chcete-li nastavit budík, stiskněte možnost **Nastavit budík**.

### **5.2.1 Postup nastavení budíku**

Na obrazovce **Hodiny** stiskněte již vytvořený budík nebo stiskněte možnost **Nastavení budíku** a stisknutím možnosti "**+**" otevřete obrazovku úprav budíku.

- **Aktivovat budík** Umožňuje aktivovat budík.
- **Čas** Slouží k nastavení času.
- **Opakovat** Slouží k nastavení dnů, ve kterých bude budík aktivní.
- **Vyzváněcí tón** Slouží k výběru vyzváněcího tónu pro budík.
- **Vibrace** Slouží k aktivaci vibrací.
- **Štítek** Slouží k nastavení názvu budíku.

Jakmile budete hotovi, stisknutím možnosti **Hotovo** potvrďte nastavení.

### **5.2.2 Úprava nastavení budíku**

Na obrazovce **Budíky** stiskněte ikonu  $\|\cdot\|$  a poté možnost **Nastavení**. Možnosti nastavení:

- **Budík v tichém**  Umožňuje nastavit přehrávání budíku se zvukem **režimu** nebo vibracemi, a to i tehdy, když je telefon v tichém režimu.
- **Hlasitost budíku** Slouží k nastavení hlasitosti budíku.
- **Doba odložení** Slouží k nastavení času dočasného vypnutí budíku.
- **Automatické ztišení** Slouží k nastavení doby, po jejímž uplynutí se budík ztiší.
- **Tlačítka hlasitosti** Po stisknutí můžete nastavit funkce tlačítka **Zvýšit/snížit hlasitost** při přehrávání zvuku budíku. Dostupné možnosti jsou: **Bez funkce**, **Odložit** a **Ukončit**.

### **5.3 Kalkulačka**

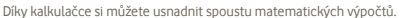

Pokud chcete použít tuto funkci, stiskněte na úvodní obrazovce záložku Aplikace a vyberte možnost **Kalkulačka**.

K dispozici jsou dva panely: Základní funkce a Pokročilé funkce.

Mezi panely lze přepínat jedním z následujících dvou způsobů:

• Přesunutím panelu Základní funkce směrem doleva otevřete panel Pokročilé funkce.

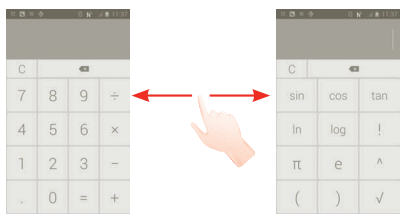

<span id="page-22-0"></span>Zadejte číslo, výpočetní operaci a druhé číslo. Stisknutím tlačítka "=" zobrazíte výsledek. Opakovaným stisknutím tlačítka sve smažete číslice jednu po druhé, podržením tlačítka  $\overline{C}$  smažete všechny najednou.

Po zadání čísla nebo výpočetní operace můžete podržením zadávacího pole zobrazit nabídku s těmito možnostmi: (1)

- **Vyjmout** Odstraní veškerý zadaný text.
- **Kopírovat** Zkopíruje veškerý zadaný text.
- **Vložit (1)** Vloží dříve zkopírovaný text do pole pro zadávání.

## **6 Připojení**

K připojení telefonu k internetu můžete použít sítě GPRS, EDGE, 3G nebo Wi-Fi.

### **6.1 Připojení k internetu**

### **6.1.1 GPRS/EDGE/3G**

Při prvním zapnutí telefonu s vloženou kartou SIM dojde k automatické konfiguraci sítě GPRS, EDGE nebo 3G.

Pokud chcete zkontrolovat používané připojení k síti, stiskněte na úvodní obrazovce tlačítko **Nabídka** a vyberte možnosti **Nastavení > Další... > Mobilní sítě > Síťoví operátoři** nebo **Názvy přístupových bodů**.

### **Vytvoření nového přístupového bodu**

Nové připojení k síti GPRS/EDGE/3G lze ve vašem telefonu přidat pomocí následujících kroků:

- a Na úvodní obrazovce stiskněte ikonu (:::)
- b Stiskněte možnosti **Nastavení > Další... > Mobilní sítě > Názvy přístupových bodů**.
- c Poté stiskněte ikonu **a** možnost **Nový APN**.
- d Zadejte požadované údaje o názvu přístupového bodu.
- e Po dokončení úprav stiskněte ikonu **a** a možnost **Uložit**.

### **Aktivace/deaktivace datového roamingu**

Při roamingu se můžete rozhodnout, zda aktivujete nebo deaktivujete datové přenosy.

- a Na úvodní obrazovce stiskněte ikonu (...
- b Stiskněte možnosti **Nastavení > Další... > Mobilní sítě > Datové služby při roamingu**.
- c Označením či zrušením označení pole aktivujete resp. deaktivujete datový roaming.
- d I když je datový roaming deaktivován, můžete data přenášet prostřednictvím připojení Wi-Fi (viz část 6.1.2: Wi-Fi).

### **6.1.2 Wi-Fi**

Pomocí rozhraní Wi-Fi se můžete připojit k internetu vždy, když je váš telefon v dosahu bezdrátové sítě. Rozhraní Wi-Fi je možné v telefonu používat, aniž by bylo nutné vložit kartu SIM.

### **Zapnutí rozhraní Wi-Fi a připojení k bezdrátové síti**

- a Na úvodní obrazovce stiskněte ikonu (:::)
- b Stiskněte možnost **Nastavení > Wi-Fi**.
- c Stisknutím přepínače Zapnuto/Vypnuto vedle ikony Wi-Fi můžete zapnout a vypnout rozhraní Wi-Fi.
- d Stiskněte možnost **Wi-Fi**. V části sítí Wi-Fi se zobrazí podrobné informace o nalezených sítích Wi-Fi.
- e Stiskněte síť Wi-Fi, ke které se chcete připojit. Pokud je vámi vybraná síť zabezpečená, je třeba zadat heslo nebo jiné přihlašovací údaje (podrobnosti vám sdělí poskytovatel připojení). Po dokončení stiskněte možnost **Připojit**.

### **Aktivace oznamování při detekci nové sítě**

Pokud je rozhraní Wi-Fi zapnuto a jsou aktivována síťová oznámení, zobrazí se ve stavovém řádku ikona sítě Wi-Fi vždy, když dojde k rozpoznání bezdrátové sítě v dosahu telefonu. Postup aktivace oznámení:

a Stisknutím a přetažením stavového řádku dolů otevřete panel oznámení. Stiskněte ikonu .

(1) Možnost se nezobrazí, pokud jste neprovedli operaci kopírování nebo vyjmutí.

#### <span id="page-23-0"></span>**Přidání sítě Wi-Fi**

Když je rozhraní Wi-Fi zapnuto, můžete přidat požadované nové sítě Wi-Fi.

- a Na úvodní obrazovce stiskněte ikonu (...
- b Stiskněte možnost **Nastavení > Wi-Fi, a poté možnost "+**".
- c Zadejte název sítě a všechny požadované informace o síti.
- d Stiskněte možnost **Uložit**.

Pokud připojení k síti proběhne úspěšně, při opakovaném přiblížení do dosahu sítě se telefon k síti připojí automaticky.

### **Odstranění sítě Wi-Fi**

Chcete-li zabránit automatickému připojení k síti, kterou si již nepřejete využívat, můžete danou síť odebrat.

- a Zapněte rozhraní Wi-Fi, pokud ještě není zapnuto.
- b Na obrazovce nastavení rozhraní Wi-Fi stiskněte a podržte název požadované sítě.
- c V zobrazeném dialogovém okně stiskněte možnost **Odstranit síť**.

### **Přidání sítě WPS**

Funkce WPS (Wi-Fi Protected Setup) představuje snadný způsob, jak se připojit k síti Wi-Fi zadáním kódu PIN nebo stisknutím tlačítka.

- a Na úvodní obrazovce stiskněte ikonu (:::)
- b Stiskněte možnosti Nastavení > Wi-Fi, stiskněte ikonu možnost **Zadání kódu WPS PIN**.
- c Zadejte kód PIN nebo stiskněte tlačítko.
- d K síti WPS se připojíte stisknutím možnosti **Spustit**.

### **6.2 Prohlížeč**

Prohlížeč slouží k procházení webových stránek.

Chcete-li jej otevřít, stiskněte na úvodní obrazovce ikonu .

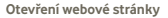

V horní části obrazovky prohlížeče stiskněte pole s adresou URL, zadejte adresu webové stránky a stiskněte možnost **Přejít**.

#### **Nastavení domovské stránky**

- a Stisknutím ikony i na obrazovce prohlížeče otevřete nabídku možností a poté stiskněte možnost **Úvodní obrazovka**.
- b Zadejte adresu URL stránky, kterou si přejete nastavit jako domovskou.
- c Volbu potvrďte stisknutím možnosti **OK**.

### **6.2.1 Prohlížení webových stránek**

Po otevření webu se můžete po webových stránkách pohybovat posouváním prstu po obrazovce libovolným směrem, abyste našli informace, které chcete zobrazit.

### **Zvětšení/zmenšení webové stránky**

Pomocí prstu můžete zvětšit nebo zmenšit zobrazení webové stránky.

Pro rychlé zvětšení vybrané části webové stránky poklepejte na část, kterou chcete zobrazit. Pro návrat k normální hodnotě zoomu znovu poklepejte.

### **Vyhledávání textu na webové stránce**

- a Stiskněte obrazovce s webovou stránkou ikonu a poté možnosti **Více > Vyhledat na stránce**.
- b Zadejte text nebo frázi, kterou chcete vyhledat.
- c První výskyt hledaného výrazu se na obrazovce podbarví, ostatní se orámují.
- d Stisknutím šipky vlevo či vpravo se přesunete na předcházející resp. další výskyt hledaného textu.
- e Panel vyhledávání můžete zavřít stisknutím ikony

### **Kopírování textu na webové stránce**

Z webové stránky lze zkopírovat část textu a vložit ji do e-mailové zprávy nebo zprávy SMS či MMS.

- a Dlouze stiskněte text na webové stránce.
- b Umístěte prst na začátek kopírovaného textu a přesuňte jej na konec textu.
- c Vybraný text se podbarví a zkopíruje.
- d Prst oddalte od obrazovky.

Zkopírovaný text můžete vložit do e-mailu nebo zprávy SMS či MMS podržením zadávacího pole a stisknutím položky **Vložit** v nabídce možností.

#### **Otevření nového okna / přepínání mezi okny**

Současně můžete mít otevřených několik oken, abyste si usnadnili práci.

- a Stiskněte na obrazovce s webovou stránkou ikonu a poté možnost **+**.
- b Chcete-li zobrazit všechna aktuálně otevřená okna, stiskněte tlačítko .
- c Stiskněte okno, které chcete zobrazit.

Okno zavřete stisknutím ikony .

### **Další možnosti:**

• **Obnovit** Slouží k obnovení aktuálně zobrazené stránky (na obrazovce webové stránky stiskněte ikonu a poté možnost **Obnovit**).

• **Zavřít** Slouží k zavření všech karet. Na obrazovce webové stránky stiskněte ikonu a poté možnost Zavřít).

• **Sdílet stránku** Umožňuje různými způsoby sdílet aktuální stránku s přáteli, například pomocí zpráv, e-mailu, rozhraní Bluetooth atd. Stiskněte ikonu **a** a poté možnost **Sdílet stránku**.

### **6.2.2 Správa odkazů, historie a stahování**

### **Práce s odkazy,telefonními čísly nebo adresami zobrazené nawebové**

**stránce**

- **Odkaz** Dotkněte se odkazu pro otevření webové stránky. Dotkněte se a podržte odkaz pro otevření možností dalších operací, jako například otevření v novém okně, uložení odkazu, sdílení odkazu, kopírování odkazu apod.
- **Telefonní číslo** Stisknutím zahájíte volání telefonního čísla.
- **Adresa** Stisknutím otevřete aplikaci Mapy Google a vyhledáte adresu

#### **Zobrazení historie prohlížeče**

- Stiskněte tlačítko Nabídka na obrazovce prohlížeče.
- Stiskněte možnost **Záložky/Historie**.
- Historii prohlížení zobrazíte stisknutím karty **HISTORIE**.

### **6.2.3 Správa záložek**

#### **Přidání webové stránky do záložek**

- a Otevřete webovou stránku, kterou chcete přidat do záložek.
- b V horní části obrazovky stiskněte ikonu nebo stiskněte tlačítko **Nabídka** a poté možnost **Uložit do záložek**.
- c Zadejte název stránky a případně umístění a potvrďte zadání stisknutím možnosti **OK**.

### **Otevření záložky**

- a V horní části obrazovky stiskněte ikonu záložky nebo stiskněte tlačítko **Nabídka** a možnost **Záložky/Historie**.
- b Na kartě **Záložky** stiskněte záložku, kterou chcete otevřít.
- c Také můžete podržením záložky zobrazit obrazovku možnosti a na ní pak vybrat možnosti **Otevřít** nebo **Otevřít v novém okně**.

### **Úprava záložky**

- a V horní části obrazovky stiskněte ikonu záložky nebo stiskněte tlačítko **Nabídka** a možnost **Záložky**.
- b Na kartě **Záložky/Historie** podržte záložku, kterou chcete upravit.
- c Stiskněte možnost **Upravit záložku**.
- d Zadejte požadované změny.
- e Po dokončení úprav potvrďte změny stisknutím možnosti **OK**.

### **Dotkněte se a podržte záložku v seznamu záložek pro zobrazení následujících doplňkových možností:**

- **Sdílet odkaz** Umožňuje sdílet záložku.
- **Kopírovat URL adresu odkazu** Slouží ke zkopírování odkazu záložky.
- **Přidat odkaz na** Slouží k přidání zástupce záložky na úvodní **plochu** obrazovku.
- **Odstranit zálož.** Slouží k odstranění záložky.

### **6.2.4 Nastavení**

K dispozici je několik nastavení, která si můžete upravit dle svých potřeb. Chcete-li otevřít nastavení aplikace Prohlížeč, na obrazovce aplikace stiskněte ikonu **i a** poté možnost **Nastavení**.

**Nastavení obsahu stránky dostupná v nabídce Nastavení > Obecné**

- **Nastavit domovskou stránku** Slouží k nastavení domovské stránky.
- **Automatické vyplňování formulářů** Umožňuje vyplňovat formuláře.

### **Osobní údaje a zabezpečení**

- **Vymazat vyrovnávací paměť** Slouží ke smazání obsahu a databází uložených v místní vyrovnávací paměti.
- **Vymazat historii** Dotkněte se pro smazání historie prohlížeče.
- **Zobr. bezp. upozornění** Označte pro zobrazení varování, pokud existuje problém se zabezpečením místa.
- **Přijímat soubory** Označte, pokud chcete povolit místům ukládat **cookie** a číst soubory cookie.
- **Vymazat všech.**  Slouží ke smazání všech souborů cookie **soubory cookie** prohlížeče.
- **Zapamatovat data zadaná do formulářů** Toto pole označte, pokud chcete, aby si prohlížeč zapamatoval údaje ve formulářích pro pozdější použití.
- **Vymazat data formulářů** Slouží ke smazání všech uložených dat formulářů.
- **Povolit info. o poloze** Umožňuje povolit stránkám žádat přístup k informacím o vaší poloze.
- **Zrušit přístup k informacím o poloze** Umožňuje zakázat všem webovým stránkám přístup k informacím o poloze.
- **Zapamatovat hesla** Umožňuje povolit prohlížeči zapamatování uživatelských jmen a hesel na webových stránkách.
- **Vymazat hesla** Slouží ke smazání všech uložených hesel.

#### **Pokročilé**

- **Nastavení webových stránek** Umožňuje zobrazit pokročilá nastavení jednotlivých webových stránek.
- **Obnovit výchozí** Stisknutím této ikony odstraníte všechna data prohlížeče a přepnete na výchozí nastavení.

### <span id="page-26-0"></span>**6.3 Připojení k zařízením Bluetooth**

Bluetooth je bezdrátová komunikační technologie určená k přenosu dat na krátké vzdálenosti. Pomocí tohoto rozhraní je možné nejen přenášení dat mezi zařízeními, ale také využití mnohých dalších funkcí.

K této funkci přejdete stisknutím tlačítka Nabídka na úvodní obrazovce a následným stisknutím možností **Nastavení > Bluetooth**.

### **Zapnutí rozhraní Bluetooth**

- a Na úvodní obrazovce stiskněte ikonu (:::
- b Stiskněte možnost **Nastavení > Bluetooth.**
- c Stiskněte možnost ZAP./VYP..

### **Změna názvu zařízení**

Chcete-li usnadnit rozpoznání telefonu, můžete změnit název zařízení, který je viditelný pro ostatní zařízení.

- a Na úvodní obrazovce stiskněte ikonu (...
- b Stiskněte možnost **Nastavení, ikonu a možnost Přejmenovat telefon.**
- c Zadejte název a stiskněte možnost **Přejmenovat**.

### **Nastavení viditelnosti zařízení**

- a Na úvodní obrazovce stiskněte ikonu (:::)
- b Stiskněte možnosti **Nastavení > Bluetooth, ikonu a možnosti Časový limit viditelnosti > Bez časového limitu**.
- c Funkci aktivujete resp. deaktivujete označením či zrušením označení zaškrtávacího pole.

### **Spárování/spojení vašeho telefonu se zařízením Bluetooth**

Chcete-li provádět výměnu dat s jiným zařízením, je nutné zapnout funkci Bluetooth a spárovat telefon se zařízením Bluetooth, s kterým chcete vyměňovat data.

- a Na úvodní obrazovce stiskněte tlačítko Nabídka.
- b Stiskněte možnosti **Nastavení > Bluetooth**.
- c Vyčkejte na automatické vyhledání okolních zařízení.
- d Ze seznamu vyberte zařízení Bluetooth, s nímž chcete telefon spárovat.
- e Zadeite heslo (0000 nebo 1234).
- f Pokud je párování úspěšné, telefon se spojí se zařízením.

### **Odpojení / zrušení párování se zařízením Bluetooth**

- a Stiskněte zařízení.
- b Stiskněte zařízení, které chcete odpojit, a vyberte v nabídce Nastavení možnost **Zrušit spárování**.

### **6.4 Připojení k počítači pomocí kabelu USB**

Pomocí kabelu USB můžete přenášet mediální a jiné soubory mezi kartou microSD v telefonu a počítačem.

### **Připojení telefonu k počítači**

Připojení vašeho telefonu k počítači:

- a Pomocí kabelu USB dodávaného stelefonem připojte telefon k portu USB počítače. Po připojení prostřednictvím rozhraní USB obdržíte oznámení.
- b Otevřete panel oznámení a stiskněte možnost **Ladění přes rozhraní USB připojeno**.
- c Zobrazí se dialogové okno. V něm stisknutím možnosti **Ladění USB** potvrďte požadavek na přenos souborů.

Odpojení:

- a V počítači odpojte kartu microSD.
- b Otevřete panel oznámení a stiskněte možnost **Ladění přes rozhraní USB připojeno**.
- c Zrušte zaškrtnutí pole v části Ladění USB.

### **Bezpečné vyjmutí karty microSD z telefonu**

Kartu microSD lze z telefonu vyjmout kdykoliv, když je telefon vypnutý. Chcete-li kartu microSD vyjmout ze zapnutého telefonu, je nutné nejprve odpojit danou paměťovou kartu od telefonu. V opačném případě by mohlo dojít k poškození dat nebo samotné karty.

- a Na úvodní obrazovce stiskněte ikonu (:::
- b Stiskněte možnosti **Nastavení > Úložiště**.
- c Stiskněte možnost **Odebrat kartu SD**.

Nyní můžete bezpečně vyjmout kartu microSD.

### **Formátování karty microSD**

- a Na úvodní obrazovce stiskněte ikonu (:::)
- b Stiskněte možnost **Nastavení > Úložiště**.
- c Stiskněte možnost **Formátovat kartu SD**. Na obrazovce s varováním, které upozorňuje na odstranění všech dat z karty microSD během formátování, stiskněte ikonu .

### <span id="page-27-0"></span>**6.5 Sdílení mobilního datového připojení telefonu**

Mobilní datové připojení telefonu lze pomocí rozhraní USB sdílet s jedním počítačem (tzv. sdílené datové připojení USB) nebo nastavením telefonu jako přenosného přístupového bodu sítě Wi-Fi až s osmi zařízeními.

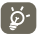

Dále zmíněné funkce mohou mít za následek účtování zvláštních poplatků od poskytovatele připojení. Další poplatky mohou být rovněž účtovány při připojení k roamingové síti.

### **Sdílení datového připojení telefonu pomocí rozhraní USB**

Pomocí USB kabelu dodávaného s telefonem připojte telefon k portu USB.

- a Na úvodní obrazovce stiskněte multifunkční tlačítko .
- b Stiskněte možnosti **Nastavení > Další... > Tethering a přenosný hotspot**.
- c Označením či zrušením označení zaškrtávacího pole **Sdílené datové připojení USB** sdílení připojení aktivujete resp. deaktivuje.

#### **Sdílení datového připojení telefonu jako přenosného přístupového bodu Wi-Fi**

- a Na úvodní obrazovce stiskněte multifunkční tlačítko r<sup>-</sup>
- b Stiskněte možnosti **Nastavení > Další... > Sdíl. dat. přip. a přenos. příst. bod.**.
- c Označením či zrušením označení zaškrtávacího pole **Přenosný přístupový bodu Wi-Fi** sdílení připojení aktivujete resp. deaktivuje.

### **Přejmenování nebo zabezpečení vašeho přenosného přístupový bod**

Když je přenosný přístupový bod Wi-Fi aktivován, můžete změnit název Wi-Fi sítě (SSID) vašeho telefonu a zabezpečit jeho síť Wi-Fi.

- a Na úvodní obrazovce stiskněte multifunkční tlačítko r<sup>-</sup>
- b Stiskněte možnosti **Nastavení > Další... > Sdíl. dat. přip. a přenos. příst. bod**.
- c Po stisknutí ikony **Nastavit přenosný přístupový bod Wi-Fi** můžete změnit název SSID a zabezpečení sítě.
- d Stiskněte možnost **Uložit**.

### **6.6 Připojení k virtuálním privátním sítím**

Prostřednictvím virtuální privátní sítě (VPN) se můžete zvenčí připojit ke zdrojům nacházejícím se uvnitř místní sítě. Sítě VPN bývají většinou zprovozněny v organizacích, školách či jiných institucích tak, aby se k nim mohli uživatelé připojit i ve chvíli, kdy se nachází mimo dosah sítě.

### **Přidání sítě VPN**

- a Na úvodní obrazovce stiskněte tlačítko Nabídka.
- b Stiskněte možnosti **Nastavení > Další... > Nastavení sítě VPN > Přidat profil VPN**.
- c Stiskněte typ sítě VPN, kterou chcete přidat.
- d Na zobrazené obrazovce nastavte podle pokynů vašeho správce sítě jednotlivé položky nastavení sítě VPN.
- e Stiskněte tlačítko Nabídka a možnost **Uložit**.

Síť VPN se přidá do seznamu na obrazovce nastavení sítí VPN.

#### **Připojení k síti VPN / odpojení od sítě VPN**

Připojení k síti VPN:

- a Na úvodní obrazovce stiskněte tlačítko Nabídka.
- b Stiskněte možnosti **Nastavení > Další... > Nastavení sítě VPN**.
- c V seznamu jsou uvedeny vámi přidané sítě VPN. Stiskněte síť VPN, ke které se chcete připojit.
- d Zobrazí se dialogové okno. Zadejte do něj požadované přihlašovací údaje a stiskněte možnost **Připojit**.

Odpojení:

a Otevřete panel oznámení a stiskněte oznámení o připojení k síti VPN.

### **Úprava/smazání sítě VPN**

Úprava sítě VPN:

- a Na úvodní obrazovce stiskněte tlačítko Nabídka.
- b Stiskněte možnosti **Nastavení > Další... > Nastavení sítě VPN**.
- c V seznamu jsou uvedeny vámi přidané sítě VPN. Podržte síť VPN, kterou chcete upravit.
- d Stiskněte možnost **Upravit síť**.
- e Po dokončení úprav stiskněte tlačítko Nabídka a možnost **Uložit**.

Odstranění:

- a Podržte název sítě VPN, kterou chcete odstranit, a v zobrazeném dialogovém okně stiskněte ikonu **Odstranit síť**.
- b Volbu potvrďte stisknutím možnosti **OK**.

## <span id="page-28-0"></span>**7 Multimediální aplikace**

### **7.1 Fotoaparát**

Mobilní telefon je vybaven fotoaparátem, pomocí kterého můžete pořizovat fotografie a natáčet videa.

Před použitím fotoaparátu je nutné správně nainstalovat kartu microSD, na kterou se ukládají všechny obrázky a videa. Také nezapomeňte před použitím fotoaparátu otevřít ochranný kryt objektivu, aby nedošlo ke zhoršení kvality obrazu.

Pokud chcete použít tuto funkci, stiskněte na úvodní obrazovce záložku Aplikace a vyberte možnost **Fotoaparát**.

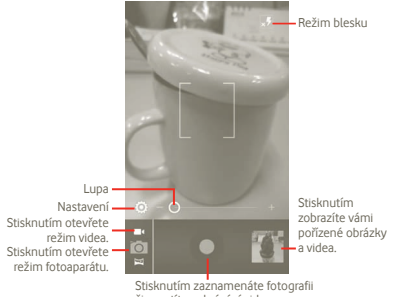

či spustíte nahrávání videa.

### **Pořízení snímku**

Obrazovka funguje jako hledáček. Fotoaparát nasměrujte pomocí hledáčku tak, aby zachycoval záběr, který si přejete vyfotit, a stisknutím ikony vytvořte snímek. Fotografie se automaticky uloží.

#### **Záznam videa**

Přepněte fotoaparát do režimu kamery. Případně můžete spustit aplikaci Kamera přímo ze seznamu aplikací. Kameru nasměrujte pomocí hledáčku tak, aby zachycovala záběr, který si přejete zaznamenat a stisknutím ikony  $\bigcirc$  spusťte nahrávání. Záznam ukončíte stisknutím ikony **. Video se automaticky uloží.** 

### **Další možnosti při prohlížení fotografie nebo přehrávání videa:**

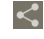

Stisknutím této ikony můžete právě pořízenou fotografii či video sdílet pomocí zprávy MMS, e-mailu atd.

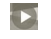

Stisknutím této ikony spustíte přehrávání právě zaznamenaného videa.

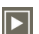

Stisknutím této ikony spustíte funkci **Prezentace**.

### **7.1.1 Nastavení režimu snímání**

Před pořízením fotografie či videa lze upravit různá nastavení režimu snímání.

Nastavení fotoaparátu

- **ZSD** Přesunem posuvníku tuto funkci aktivujete. Pomocí tento funkce lze pořídit fotografii přesně ve chvíli stisknutí spouště.
- **Uložit polohu** Umožňuje zapnout či vypnout ukládání informací o poloze pořízení snímků (funkce využívá přijímač GPS telefonu).
- **Zvuk závěrky** Slouží k zapnutí či vypnutí zvuku závěrky.
- **Samospoušť** Umožňuje nastavit časovač pořízení snímku nebo videa.
- **Velikost obr.** Umožňuje nastavit velikost obrázku.

### **Nastavení videa a kamery:**

- **Mikrofon** Umožňuje zapnout a vypnout mikrofon při záznamu videa.
- **Délka videa** Umožňuje nastavit délku videa.
- **Kvalita videa** Po stisknutí této ikony můžete nastavit kvalitu zaznamenávaného videa.
- **Režim zázn.** Jsou dostupné možnosti Normální a Omezení pro MMS.
- **Obnovit výchozí**  Stisknutím tuto funkci aktivujete.**nastavení**

#### <span id="page-29-0"></span>**Další nastavení:**

- **Scénický režim** Jsou dostupné režimy Noc a Automaticky.
- **Expozice** Umožňuje nastavit dobu expozice při pořizování fotografie/videa.
- **Vyvážení bílé** Umožňuje nastavit barvy při různých osvětleních.
- **Interval časosběru** Umožňuje nastavit interval časosběru: Vypnuto, 1 s, 1,5 s, 2 s atd.
- **Režim snímání** K dispozici jsou následující režimy: Normální, ZAPNUTO, Auto. detekce scén, Krásná tvář, Snímek úsměvu a Snímek s posunem EV.
- **Mřížka** Umožňuje aktivovat či deaktivovat zobrazení mřížky.

### **7.2 Galerie**

Galerie funguje jako multimediální přehrávač fotografií a videa. Navíc umožňuje použití řady funkcí na obrázky a videa (viz strana 58).

Pokud chcete použít tuto funkci, stiskněte na úvodní obrazovce záložku Aplikace a vyberte ikonu **Galerie**.

V této nabídce můžete spustit funkci fotoaparátu či kamery a pořídit fotografii nebo video.

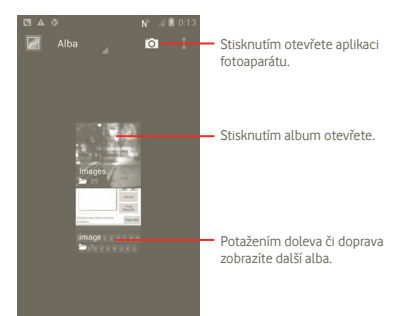

### **Zobrazení obrázku / přehrávání videa**

Obrázky a videa jsou v aplikaci **Galerie** roztříděny do alb.

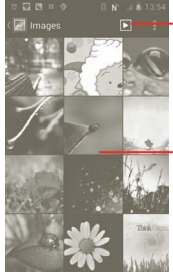

Stisknutím zobrazíte obrázky v režimu prezentace.

Potažením doleva či doprava můžete rychle listovat mezi obrázky nebo videi.

#### **Práce s obrázky**

Obrázky můžete otáčet, ořezávat, sdílet s přáteli, nastavit je jako obrázek kontaktu nebo jako tapetu atd.

Vyhledejte obrázek, s nímž si přejete pracovat, a v režimu na celou obrazovku stiskněte ikonu .

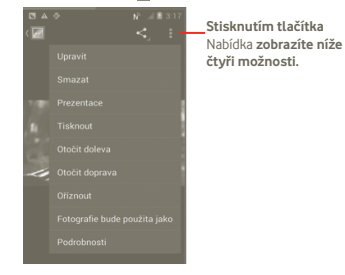

Chcete-li ořezat obrázek, stisknutím tohoto obrázku zobrazte ovládací prvky. Poté stiskněte ikony **Nabídka – Oříznout**. Uprostřed obrázku se zobrazí oblast ořezu. Vyberte část, kterou si přejete oříznout, a stiskněte ikonu Uložit.

### <span id="page-30-0"></span>**7.3 YouTube**

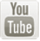

YouTube je online služba pro sdílení videa, jejímž prostřednictvím může uživatel stahovat, sdílet a prohlížet videa. Podporuje funkci streamování, která umožňuje spustit prohlížení videa téměř okamžitě po zahájení stahování z internetu.

Pokud chcete použít tuto funkci, stiskněte na úvodní obrazovce záložku Aplikace a vyberte ikonu **YouTube**.

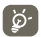

Jelikož se jedná o službu online, je nutné, aby byl telefon připojen k internetu.

Všechna videa jsou ve službě YouTube seskupena do kategorií jako například Doporučená, Nejčastěji odebíraná, Nejpřehrávanější, Místní a Zajímavá.

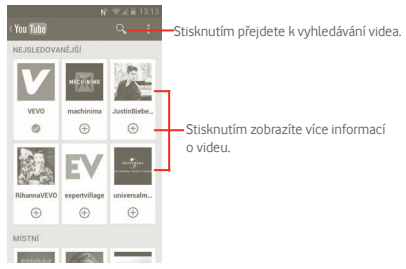

Po stisknutí tlačítka Nabídka na obrazovce služby YouTube můžete video ohodnotit, sdílet, označit jako oblíbené atd. Více informací o službě YouTube se dozvíte na stránkách www.youtube.com.

### **7.3.1 Přehrávání videa**

Stisknutím videa zahájíte přehrávání.

Stisknutím aktuálně přehrávaného videa zobrazíte ovládací prvky umožňující pozastavit přehrávání nebo pomocí posuvníku přejít přímo na místo, odkud má začít přehrávání.

Z obrazovky přehrávání videa se zpět na seznam videí přesunete stisknutím tlačítka Zpět.

### **7.4 Hudba**

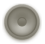

Pomocí této nabídky můžete přehrávat hudební soubory uložené na kartě microSD ve vašem telefonu. Hudební soubory lze stáhnout z počítače na kartu microSD pomocí kabelu USB.

Pokud chcete použít tuto funkci, stiskněte na úvodní obrazovce záložku Aplikace a vyberte ikonu **Hudba**.

Zobrazí se čtyři knihovny, do nichž jsou zařazeny všechny skladby: **Interpreti**, **Alba**, **Skladby** a **Seznamy stop**. Stisknutím kategorie zobrazíte odpovídající seznam.

V knihovnách lze skladby snadno vyhledat pomocí tlačítka **Hledat**.

Chcete-li některou skladbu odstranit z karty microSD, stiskněte na obrazovce přehrávání tlačítko Nabídka a poté možnost **Smazat**.

Skladbu lze nastavit jako vyzváněcí tón stisknutím tlačítka Nabídka na obrazovce přehrávání a výběrem položky **Použít jako vyzváněcí tón** ze zobrazené nabídky možností.

### **7.4.1 Přehrávání hudby**

V kterékoliv knihovně můžete stisknutím názvu skladby spustit přehrávaní dané skladby.

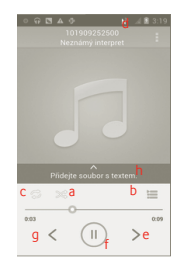

- a Stisknutím zahájíte přehrávání aktuálního seznamu stop v režimu náhodného přehrávání (skladby jsou přehrávány v náhodném pořadí).
- b Slouží k otevření aktuálního seznamu stop.
- c Slouží k přepínání režimu opakování. Dostupné možnosti jsou: Neopakovat, Opakovat seznam stop a Opakovat aktuální skladbu.
- d Podržením spustíte vyhledávání podrobnějších údajů.
- <span id="page-31-0"></span>e Slouží k přechodu na další skladbu v albu, seznamu stop nebo při náhodném přehrávání.
- f Stisknutím pozastavíte/obnovíte přehrávání.
- g Slouží k přechodu na předchozí skladbu v albu, seznamu stop nebo při náhodném přehrávání.
- h Zobrazí text skladby.

### **Nastavení hlasitosti**

Hlasitost lze nastavit pomocí tlačítek **Zvýšit hlasitost** a **Snížit hlasitost**.

### **7.4.2 Použití funkce Náhodně – všechny**

Všechny skladby se zobrazí v seznamu podle výchozího řazení. Pokud aktivujete funkci Náhodně – všechny, budou některé skladby vybrány a náhodně přehrány. Tuto funkci zapnete stisknutím tlačítka Nabídka a možnosti **Náhodně – všechny**. Funkci vypnete opětovným stisknutím tlačítka Nabídka a poté možnosti **Náhodné přehrávání vypnuto**.

### **7.4.3 Práce se seznamy stop**

Pomocí seznamů stop lze snadno uspořádat skladby uložené na kartě.

Můžete vytvořit nový seznam stop, přidat do seznamu skladbu, změnit pořadí skladeb v seznamu a odstranit či přejmenovat seznam.

#### **Vytvoření seznamu stop**

Na obrazovce přehrávání stisknutím tlačítka Nabídka zobrazte seznam možností. Stiskněte možnosti **Přidat do seznamu stop** a **Nový**, zadejte název seznamu a stiskněte možnost **Uložit**.

#### **Změna pořadí skladeb v seznamu stop**

Zobrazte seznam stop, stiskněte název skladby a posuňte ji na nové pořadí.

#### **Odstranění skladby nebo seznamu stop**

Vyhledejte skladbu nebo seznam stop, který si přejete odstranit. Na obrazovce přehrávání stisknutím nebo podržením tlačítka Nabídka zobrazte seznam možností a stiskněte možnost **Odstranit**.

#### **Přejmenování seznamu stop**

Vyhledejte seznam stop, který chcete přejmenovat, podržením zobrazte nabídku možností a stiskněte možnost **Přejmenovat**. Po dokončení úprav stiskněte možnost **Uložit**.

## **8 Mapy Google**

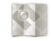

### **8.1 Zjištění vaší polohy**

### **8.1.1 Vyberte zdroj dat pro zjištění polohy**

Na úvodní obrazovce stiskněte tlačítko Nabídka a poté možnost **Nastavení > Služby určování polohy**.

- Chcete-li jako zdroj dat pro funkci Moje poloha použít síť Wi-Fi nebo mobilní připojení, označte zaškrtávací pole **Určování polohy Google**.
- Pokud si přejete použít k určování polohy přijímač GPS, označte zaškrtávací pole **Satelity GPS**.

### **8.1.2 Otevření aplikace Google Maps a zobrazení vaší polohy**

Na úvodní obrazovce stiskněte kartu Aplikace a poté ikonu **Mapy**.

Opětovně stiskněte tlačítko a poté možnost **Moje poloha**.

Mapa se pak vystředí kolem modré tečky s modrým kroužkem okolo. Vaše aktuální poloha je v tomto modrém kroužku.

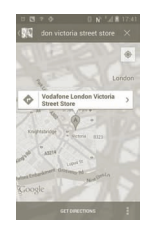

Mapu můžete posunout pomocí prstu.

Poklepáním na místo na obrazovce můžete mapu také přiblížit nebo oddálit.

Chcete-li vymazat historii prohlížení map, stiskněte tlačítko Nabídka a možnosti **> Smazat mapu**.

### <span id="page-32-0"></span>**8.2 Vyhledání místa**

- a Při prohlížení mapy můžete stisknout ikonu Q a zadat adresu, kterou chcete vyhledat.
- b Ve vyhledávacím okně zadejte adresu, město nebo místní podnik.
- c Zanedlouho po stisknutí ikony vyhledávání se na mapě zobrazí výsledky označené štítky s písmeny.

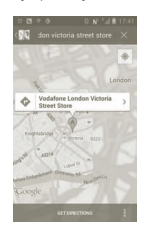

Stisknutím štítku zobrazíte bublinu s názvem. Stisknutím bubliny přejdete na obrazovku s podrobnějšími informacemi o místě.

### **8.3 Označení místa hvězdičkou**

Stejně jako můžete označovat webové adresy na internetu záložkami. můžete označit hvězdičkou jakoukoli polohu na mapě pro pozdější použití.

### **8.3.1 Postup označení a odznačení místa hvězdičkou**

- a Stiskněte a podržte místo na mapě.
- b Stiskněte obdélník adresy, který se otevře.
- c Stiskněte šedou hvězdičku v horní části obrazovky, abyste označili místo hvězdičkou. (Stisknutím zlaté hvězdičky zrušíte označení tohoto místa.)

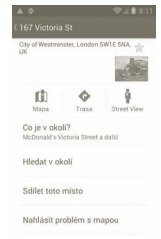

### **8.4 Navigace při cestě automobilem, hromadnou dopravou nebo pěšky**

### **8.4.1 Zobrazení navrhovaných tras pro vaši cestu**

a Na obrazovce aplikace Mapy stiskněte ikonu

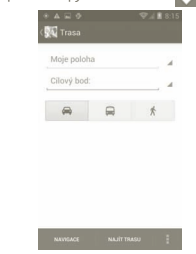

- b Po stisknutí zadávacího pole nebo ikony můžete upravit počáteční bod, a to jedním z těchto způsobů: zadáním adresy, použitím aktuální polohy, výběrem počátečního bodu na mapě, výběrem místa označeného hvězdičkou, výběrem adresy ze seznamu kontaktů nebo s využitím historie vyhledávání.
- c Stejně postupujte i se zadáním cílového bodu.
- d Počáteční a koncový bod lze prohodit stisknutím tlačítka Nabídka a možnosti **Zaměnit start a cíl**.
- <span id="page-33-0"></span>e Následně vyberte způsob přepravy: automobilem, veřejnou dopravou nebo pěšky.
- f Nakonec stiskněte možnost **NAJÍT SPOJENÍ**.
- g V seznamu se zobrazí několik navrhovaných tras. Dotkněte se jakékoli trasy pro zobrazení příslušných detailních pokynů.

Chcete-li získat pokyny pro cestu opačným směrem, jednoduše otevřete okno s pokyny dané trasy a stiskněte tlačítko Nabídka a poté možnost **Zaměnit**. Počáteční ani cílový bod není nutné znovu zadávat.

### **8.4.2 Zobrazení náhledů na navrhované trasy a zvolení preferované nebo snazší trasy**

Pomocí zobrazení Navigace, Satelit a dalších si můžete předem prohlédnout každou zatáčku na vaší trase.

- Dotkněte se levé nebo pravé šipky pro zobrazení náhledu na další nebo předchozí úsek vaší trasy.
- Seznam jednotlivých pokynů zobrazíte stisknutím možnosti **SEZNAM TRAS** Stisknutím tlačítka Zpět se navrátíte k předchozímu zobrazení.

Při výběru preferovanější nebo snazší trasy budou vzdálenost a čas dva nejdůležitější faktory pro vaše rozhodnutí. Vzdálenost a odhadovaná doba budou zobrazeny v horní části obrazovky pokynů.

### **8.4.3 Vyhledávání míst podél trasy**

Podrobnosti naleznete v části 8.2.

### **8.4.4 Zobrazení průběhu trasy a výpočet odhadovaného času příjezdu**

Chcete-li si prohlédnout průběh trasy, zobrazte na mapě svou aktuální polohu a zobrazení oddalujte tak dlouho, dokud se nezobrazí celá trasa od počátečního až do cílového bodu.

Na základě aktuální polohy a zamýšleného cíle spusťte další obrazovku s pokyny. Ve výsledcích se zobrazí odhadovaný čas příjezdu. Pokud jste jako režim přepravy zvolili veřejnou dopravu, není údaj o odhadovaném času příjezdu dostupný.

### **8.4.5 Výpočet alternativní trasy do cíle**

Pokud jsou dopravní podmínky na aktuální trase nepříznivé nebo pokud si jen přejete vyzkoušet jinou trasu, můžete funkci navádění služby Mapy Google požádat o výpočet alternativní trasy.

Stiskněte tlačítko Nabídka a poté možnost **Trasy a alternativy**. Stiskněte ikonu alternativní trasy. Náhradní trasa se zobrazí na mapě.

### **8.5 Uspořádání vrstev**

Vrstvy umožňují zobrazit místa a další informace překryté na mapě. Můžete přidat několik vrstev nebo odstranit pouze některé vrstvy, abyste mohli přesně určit, jaké informace se na mapě současně zobrazí.

### **8.5.1 Zobrazení několika vrstev**

- a Stiskněte na obrazovce aplikace Mapy ikonu
- b Vyberte, které vrstvy chcete zobrazit.
- c Zobrazí se seznam všech dostupných vrstev (například Doprava, Satelitní, Google Latitude atd.). Vyberte tu, kterou chcete zobrazit.

### **8.5.2 Smazání mapy**

Po zobrazení pokynů nebo výsledků vyhledávání můžete jednotlivé vykreslené značky/vrstvy smazat. Na obrazovce aplikace Mapy stiskněte tlačítko Nabídka a poté možnost **Vyčistit mapu**.

### **8.5.3 Zobrazení více vrstev**

K mapám můžete přidat další vrstvy, jako například Moje mapy, Linky veřejné dopravy, Wikipedie, atd.

- a Stiskněte možnost **Více vrstev** nacházející se ve spodní části obrazovky.
- b Zobrazí se seznam dostupných vrstev, ze kterého si můžete vybrat.

### **8.6 Sdílení aktuální polohy s přáteli pomocí služby Latitude**

Služba Google Latitude umožňuje:

- Zobrazovat polohu vašich přátel na mapě nebo v seznamu.
- Rychle kontaktovat vaše přátele pomocí textové zprávy, rychlé zprávy nebo telefonního hovoru.
- Sdílet, nastavovat, skrývat vaši polohu nebo se odhlásit ze služby Google Latitude.
- Nastavit, pro koho bude vaše poloha viditelná a s jakou úrovní detailů.

### **8.6.1 Připojení ke službě Latitude**

- a Na obrazovce aplikace Mapy stiskněte tlačítko Nastavení.
- b Stiskněte možnost **Připojit ke službě Latitude**.

Po přihlášení ke službě Latitude se tato položka nabídky změní na **Latitude**.

Aplikaci Latitude spustíte stisknutím tlačítka Nabídka na obrazovce map a poté stisknutím možnosti **Latitude**.

### **8.6.2 Vyzvání přátel ke sdílení polohy**

- a Na obrazovce služby Latitude stiskněte tlačítko Nabídka a poté možnost Přidat přátele.
- b Stiskněte možnost **Vybrat z kontaktů** nebo **Přidat pomocí e-mailové adresy**.
- c Po výběru kontaktu stiskněte možnost **Přidat přátele** nacházející se v dolní části obrazovky.

Po dokončení bude vybraným přátelům odeslána pozvánka.

Na pozvánku lze odpovědět jedním z těchto způsobů:

- **Přijmout a sdílet zpět** Vy i váš přítel budete moci navzájem sdílet polohu.
- **Přijmout, ale skrýt moji polohu** neuvidí vaši. Můžete zobrazit polohu vašeho přítele, ale on
- **Nepřijmout** Mezi vámi a vaším přítelem nebude sdílena žádná poloha.

### **8.6.3 Zobrazení polohy přátel**

Polohu vašich přátel můžete zobrazit na mapě nebo v seznamu.

- **Zobrazení na mapě** Jakmile otevřete aplikaci Mapy Google, na mapě se zobrazí poloha přátel označená jejich fotografiemi.
- **Zobrazení v seznamu** Na obrazovce aplikace Mapy stiskněte tlačítko Nabídka a poté možnost Latitude. Vaši přátelé se zobrazí v seznamu.

### **8.6.4 Komunikace s přáteli**

Vyberte způsob komunikace s vaším přítelem a nastavte možnosti soukromí.

- **Zobrazit na mapě** Umožňuje najít polohu přítele na mapě.
- **Konverzace pomocí služby Google Talk** Odeslání rychlé zprávy příteli.
- **Odeslat e-mail** Umožňuje odeslat příteli e-mail.
- **Trasy** Umožňuje získat trasu do místa, kde se přítel nachází.
- **Skrýt před tímto přítelem** Skryje vaši polohu před tímto přítelem.
- **Sdílet pouze polohu na úrovni**  Konkrétní adresa nebude sdílena. **města** Umožňuje sdílet polohu pouze na úrovni města.
- **Odstranit** Umožňuje odstranit tohoto přítele ze seznamu a ukončit sdílení informací s tímto přítelem.

### **8.6.5 Nastavení sdílení**

Informace, které chcete sdílet s vašimi příteli, můžete nastavit.

Na obrazovce aplikace Mapy stiskněte tlačítko Nabídka, stiskněte možnost **Latitude**, stiskněte své jméno a možnost **Soukromí**.

Můžete vybrat následující možnosti:

- **Zjišťování polohy** Povolit službě Latitude automaticky zjišťovat vaši polohu na cestách.
- **Nastavit polohu** Ruční výběr polohy na mapě.
- **Skrýt polohu** Skrytí polohy před všemi přáteli.
- **Vypnout službu** Deaktivuje službu Latitude a ukončit sdílení.**Latitude**

## <span id="page-35-0"></span>**9 Ostatní**

### **9.1 Správce souborů**

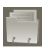

Pokud chcete použít tuto funkci, stiskněte na úvodní obrazovce záložku Aplikace a vyberte ikonu **Správce souborů**.

**Správce souborů** pracuje se soubory uloženými na kartě SD, a ne se soubory uloženými v paměti telefonu. Chcete-li používat tuto aplikaci, je nejprve nutné vložit kartu SD. Pokyny k vložení karty SD naleznete na straně 8.

Aplikace **Správce souborů** zobrazuje všechna data uložená na kartě microSD, včetně aplikací, mediálních souborů stažených pomocí služby Google Play, služby YouTube a dalších zdrojů; pořízená videa, obrázky a zvukové stopy a jiná data nahraná pomocí rozhraní Bluetooth, kabelu USB atd.

Po nahrání aplikace z počítače na kartu microSD můžete aplikaci vyhledat pomocí správce souborů a stisknutím jejího názvu aplikaci nainstalujete.

Díky správci souborů můžete účinně vykonávat běžné operace: vytvářet (pod)složky, otevírat soubory či složky, zobrazovat obsah složek, přejmenovávat, přesunovat, kopírovat, mazat, přehrávat, sdílet atd.

### **9.2 Poznámky**

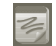

Pokud chcete použít tuto funkci, stiskněte na úvodní obrazovce záložku Aplikace a vyberte ikonu **Poznámky**.

Pomocí aplikace **Poznámky** si můžete poznamenat všechny nápady, inspirace, úkoly a další věci, které si přejete uchovat do budoucna.

Vytvořené poznámky je možné odeslat přes rozhraní Bluetooth, zprávou nebo e-mailem.

### **9.3 Přehrávač videa**

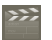

Pokud chcete použít tuto funkci, stiskněte na úvodní obrazovce záložku Aplikace a vyberte ikonu **Přehrávač videa**.

Aplikace **Přehrávač videa** je malý vestavěný přehrávač, který obsahuje seznam všech vašich videí.

Chcete-li položku v seznamu přehrát, stiskněte ji. Během přehrávání můžete použít ikony funkcí Pozastavit, Vpřed a Zpět, stisknutím tlačítka Nabídka přepnout na režim celé obrazovky nebo se stisknutím místa na indikátoru průběhu přehrávání přesunout přímo na požadovaný čas.

### **9.4 Hlasové vyhledávání**

Pokud chcete použít tuto funkci, stiskněte na úvodní obrazovce záložku Aplikace a vyberte ikonu **Hlasové vyhledávání**.

S funkcí Hlasové vyhledávání můžete vyhledávat pomocí hlasu.

### **9.5 SyncMLClient**

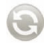

Pokud chcete použít tuto funkci, stiskněte na úvodní obrazovce záložku Aplikace a vyberte ikonu **SyncMLClient**.

Chcete-li vyhledat synchronizační zdroje na druhé straně komunikačního kanálu, je nutné nejprve nastavit vlastní účet synchronizačního serveru. Můžete být také vyzváni, abyste nastavili následující možnosti:

**S kým synchronizovat:** k ověření vaší identity je nutné zadat název účtu, uživatelské jméno a heslo.

**Jak synchronizovat:** k dispozici je několik typů synchronizace: obousměrná synchronizace, záloha na server, obnova ze serveru, export na server a import ze serveru.

**Co synchronizovat:** synchronizaci podporují aplikace Kontakty a Kalendář. Obě disponují nezávislou databází neumožňující anonymní přístup.

**Kdy synchronizovat:** synchronizovat při roamingu, synchronizovat při změně dat, synchronizovat při zapnutí telefonu nebo synchronizovat na základě časového intervalu (jednou za den, týden nebo měsíc).

### **9.6 Rádio**

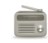

Tento telefon je vybaven rádiem (1) podporujícím funkci RDS (2). Aplikaci lze používat jako tradiční rádio s uloženými kanály nebo s paralelními vizuálními informacemi příslušícími k programu, které jsou zobrazeny na displeji, pokud naladíte stanici se službou Visual Radio.

Pokud chcete použít tuto funkci, stiskněte na úvodní obrazovce záložku Aplikace a vyberte ikonu **Rádio**.

- (1) Kvalita poslechu rádia závisí na pokrytí rádiového kanálu v dané oblasti.<br>(2) Závisí na večem síťovém sporátorovi a trbu.
- (2) Závisí na vašem síťovém operátorovi a trhu.

<span id="page-36-0"></span>

Chcete-li rádio používat, připojte náhlavní soupravu, která funguje jako anténa, je-li připojena k telefonu.

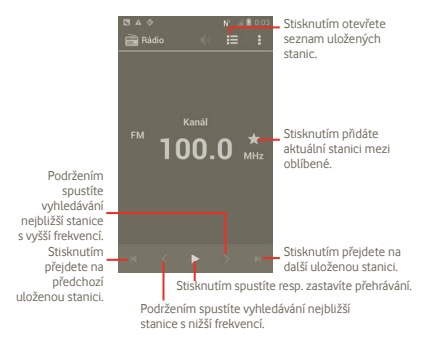

#### **Dostupné možnosti:**

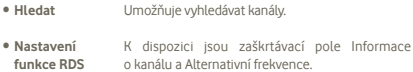

- **Záznam FM rádia** Umožňuje spustit záznam.
- **Zaznamenané soubory**  Umožňuje přístup k zaznamenaným souborům.
- **Konec** Umožňuje ukončit aplikaci Rádio.

### **9.7 Svítilna LED**

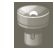

Pokud chcete použít tuto funkci, stiskněte na úvodní obrazovce záložku Aplikace a vyberte ikonu **Svítilna LED**.

**Svítilna LED** je aplikace, kterou můžete používat jako skutečnou svítilnu. Můžete ji zapínat a vypínat nebo v případě potřeby upravovat její jas.

### **9.8 Další aplikace (1)**

Předchozí aplikace uvedené v této části jsou v telefonu předinstalovány. Krátký popis předem nainstalovaných aplikací třetích stran najdete v letáku dodávaném s vaším telefonem. Pomocí služby Google Play můžete do telefonu stáhnout rovněž libovolné množství dalších aplikací třetích stran.

## **10 Nastavení**

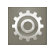

Tuto funkci spustíte stisknutím karty Aplikace na úvodní obrazovce a stisknutím ikony **Nastavení** v seznamu aplikací. Případně můžete na úvodní obrazovce stisknout multifunkční tlačítko a poté možnost **Systémová nastavení**.

### **10.1 Bezdrátová připojení a sítě**

### **10.1.1 Wi-Fi**

Prostřednictvím rozhraní Wi-Fi se můžete připojit k internetu, kdykoliv se nacházíte v dosahu bezdrátové sítě, aniž by bylo nutné vkládat kartu SIM. Stačí, když otevřete obrazovku **Nastavení sítě Wi-Fi** a nastavíte přístupový bod, pomocí něhož se má telefon připojit k bezdrátové síti.

Podrobné pokyny k používání rozhraní Wi-Fi naleznete v části **6.1.2 Wi-Fi**.

### **10.1.2 Bluetooth**

Pomocí rozhraní Bluetooth si můžete na krátké vzdálenosti vyměňovat soubory (videa, obrázky, hudbu a mnoho dalšího) s jiným zařízením disponujícím rozhraním Bluetooth (telefon, počítač, tiskárna, náhlavní souprava, handsfree a další).

Více informací o rozhraní Bluetooth naleznete v části **6.3 Připojení k zařízením Bluetooth**.

### **10.1.3 Přenos dat**

Poskytuje informace o přenesených datech a umožňuje nastavit limit pro mobilní datové přenosy.

### **10.1.4 Režim Letadlo**

Pokud označíte zaškrtávací pole **Režim Letadlo**, současně zakážete všechna bezdrátová připojení, včetně rozhraní Wi-Fi, Bluetooth a dalších.

(1) Dostupnost aplikací závisí na konkrétní zemi a operátorovi.

### **10.1.5 Nastavení sítě VPN**

Mobilní virtuální privátní síť (mobilní síť VPN nebo mVPN) umožňuje mobilním zařízením přístup k síťovým zdrojům a softwarovým aplikacím v jejich domácí síti, když se připojí prostřednictvím jiných bezdrátových nebo kabelových sítí. Mobilní sítě VPN se používají v prostředích, kde pracovníci potřebují udržovat neustále otevřené aplikační relace po celý pracovní den, když se uživatel připojuje prostřednictvím různých bezdrátových sítí, naráží na mezery v pokrytí sítě nebo uspává a probouzí zařízení, aby prodloužil výdrž baterie. Běžná síť VPN nemůže takové události ustát, protože se síťový tunel přeruší, což způsobí odpojení aplikací, vypršení časového limitu, selhání nebo dokonce poruchu samotného výpočetního zařízení.

Informace o síti VPN naleznete v části **6.6 Připojení k virtuálním privátním sítím**.

### **10.1.6 Sdílené datové připojení a přenosný přístupový bod**

Tato funkce umožňuje sdílení mobilního datového připojení telefonu prostřednictvím kabelu USB nebo ve formě přenosného přístupového bodu sítě Wi-Fi (viz část 6.5).

### **NFC 10.1.7 (1)**

Near Field Communication (NFC) je nová technologie bezdrátového připojení na krátké vzdálenosti, která mobilním uživatelům umožňuje číst a zapisovat značky NFC, párovat vlastní zařízení s jinými zařízeními NFC nebo dokonce provádět rychlé a bezpečné mobilní platby. Pokud technologii NFC aktivujete, můžete pomocí její aplikace otevírat, používat a spravovat sejmuté značky.

Pokud chcete použít tuto funkci, stiskněte na úvodní obrazovce kartu Aplikace a vyberte ikonu **Spouštěč úloh NFC**.

Váš nový chytrý telefon Vodafone je dodáván s vestavěnou technologií Near Field Communication (zkráceně NFC), která vám může usnadňovat život.

Stačí jeden dotek nálepky technologie NFC (tzv. značky), a telefon okamžitě provede předem naprogramovanou činnost nebo skupinu činností, jako je například spuštění aplikace, zapnutí rozhraní Wi-Fi nebo přihlášení k události ve službě Facebook.

V balení telefonu naleznete dvě bezplatné a předem naprogramované nálepky, které vám pomohou začít s používáním této technologie.

### **10.1.8 Mobilní sítě**

### **Přenos dat povolen**

Pokud nepotřebujete přenášet data ve všech mobilních sítích, zrušte označení zaškrtávacího pole **Přenos dat povolen**. V opačném případě by vám mohly být poskytovatelem připojení účtovány značné poplatky, zejména v případě, že nemáte podepsánu smlouvu o datových přenosech.

### **Datové služby při roamingu**

Pokud nepotřebujete přenášet data v sítích jiných poskytovatelů připojení, zrušte označení zaškrtávacího pole **Datové služby při roamingu**. V opačném případě by vám mohly být účtovány značné roamingové poplatky.

#### **Síťový režim**

Umožňuje vybrat upřednostňovaný režim sítě: Pouze WCDMA, Pouze GSM, GSM / WCDMA – automaticky.

#### **Názvy přístupových bodů**

Umožňuje otevřít obrazovku možností sítí GSM a UMTS. Zde lze zobrazit názvy přístupových bodů, vybrat použití pouze sítí 2G nebo zvolit konkrétního síťového operátora.

### **Síťoví operátoři**

V této nabídce můžete vybrat upřednostňovanou síť.

### <span id="page-38-0"></span>**10.2 Zvuk**

Pomocí této nabídky lze upravit vyzváněcí tóny příchozích hovorů a oznámení, nastavení přehrávání hudby a další zvuková nastavení.

- **Hlasitost** Možnost nastavení hlasitosti signalizace příchozích hovorů, přehrávání médií a budíku.
- **Tichý režim** Pokud označíte toto zaškrtávací pole, vypnete všechny zvuky vyjma přehrávání médií a budíku.
- **Vyzváněcí tón telefonu** Umožňuje nastavit výchozí vyzváněcí tón pro příchozí hovory.
- **Výchozí oznámení** Umožňuje nastavit výchozí vyzváněcí tón oznámení.
- **Vibrace a vyzvánění** Umožňuje nastavit možnosti vyzvánění a vibrací.
- **Tóny při dotyku číselníku** Označením tohoto zaškrtávacího pole povolíte přehrávání tónů při použití číselníku.
- **Výběr se zvuky** Pokud označíte toto zaškrtávací pole, povolíte přehrávání zvuku při výběru na obrazovce.
- **Zvuky zámku obrazovky** Označením tohoto zaškrtávacího pole zapnete zvukovou signalizaci zamknutí a odemknutí obrazovky.
- **Hmatová odezva** Pokud označíte toto zaškrtávací pole, aktivujete vibrace při stisknutí softwarových tlačítek a určitých akcích v uživatelském rozhraní (UI).

### **10.3 Displej**

- **Jas** Umožňuje nastavit jas nebo případně automatický jas obrazovky.
- **Orientace** Pokud označíte toto zaškrtávací pole zapnete automatickou změnu orientace zobrazení při otáčení telefonem.
- **Vzhled menu** Umožňuje nastavit zobrazení nabídky Nastavení, když na úvodní obrazovce dlouze stisknete multifunkční tlačítko.
- **Režim spánku** Umožňuje nastavit časový limit vypnutí obrazovky.

### **10.4 Úložiště**

Nastavení Karta microSD a paměť telefonu umožňuje sledovat dostupné místo v telefonu a na kartě microSD. Zároveň lze prostřednictvím této nabídky spravovat kartu microSD a v případě potřeby obnovit stav telefonu odstraněním všech osobních informací.

### **10.4.1 Karta SD**

### **Celková paměť / Dostupná paměť**

Umožňuje zobrazit celkovou kapacitu karty microSD vložené do telefonu a místa, které je ještě možné využít k uložení fotografií, videí, hudby a dalších souborů.

### **Odebrat kartu SD**

Umožňuje odpojit kartu microSD, abyste ji mohli naformátovat nebo bezpečně odebrat, když je telefon zapnutý. Pokud není karta microSD vložena, byla již odpojena nebo byla připojena k počítači, tato možnost bude neaktivní.

### **Formátovat kartu SD**

Umožňuje trvale odstranit všechny soubory na kartě microSD, a připravit tak kartu na použití v telefonu. Chcete-li kartu microSD naformátovat, je nutné ji nejprve odpojit.

### **10.4.2 Interní úložiště**

### **Dostupná paměť**

Umožňuje zobrazit místo v interní paměti telefonu využité operačním systémem, jeho součástmi, aplikacemi (včetně těch, které jste stáhli) a jejich trvalými i dočasnými daty.

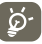

Pokud se zobrazí varovná zpráva, že je místo v paměti telefonu omezené, je třeba je uvolnit odstraněním některých nepotřebných aplikací, stažených souborů atd.

### **10.5 Baterie**

Stisknutím této ikony zobrazíte seznam aplikací a součástí operačního systému spuštěných od posledního připojení telefonu ke zdroji napájení. Položky jsou v seznamu seřazeny podle množství spotřebované energie. Stisknutím aplikace uvedené v seznamu zobrazíte podrobnosti o spotřebě energie. Stisknutím tlačítka, pokud je zobrazeno, můžete navíc otevřít nastavení nebo informační obrazovku pro danou součást či aplikaci.

### **10.6 Aplikace**

Pomocí nastavení aplikací můžete zobrazit podrobnosti o aplikacích nainstalovaných v telefonu, spravovat jejich data a vynuceně je ukončovat. Dále můžete určit, zda si přejete povolit instalaci aplikací stažených z webových stránek nebo e-mailu.

### <span id="page-39-0"></span>**10.7 Služby určování polohy**

Umožňuje nastavit použití a sdílení vaší polohy. Tato funkce je užitečná při vyhledávání informací nebo pro jiné aplikace využívající vaši polohu (například Mapy Google). Dále máte v této nabídce možnost nastavení zabezpečení telefonu a dat v něm uložených.

### **Použít službu určování polohy Google**

Pokud označíte toto zaškrtávací pole, povolíte využití informací ze sítí Wi-Fi a sítí mobilních operátorů ke zjišťování vaší přibližné polohy. Tyto informace využívá aplikace Mapy Google, funkce vyhledávání atd. Pokud tuto možnost vyberete, zobrazí se dotaz, zda si přejete svou polohu anonymně sdílet prostřednictvím služby určování polohy Google.

### **Použít satelity GPS**

Tuto možnost zaškrtněte, pokud chcete používat satelitní přijímač globálního polohového systému (GPS) vašeho telefonu k přesnému zijšťování vaší polohy s přesností na několik metrů ("úroveň ulic"). Proces navázání komunikace se satelitem GPS a nastavení přesné polohy vašeho telefonu trvá při prvním použití až 5 minut. Musíte se postavit na místo s čistým pohledem na oblohu a nehýbat se. Poté již bude GPS pro identifikaci vaší přesné polohy potřebovat pouze 20-40 sekund.

### **10.8 Zabezpečení**

### **10.8.1 Nastavit zámek obrazovky**

• **Žádný** Umožňuje zakázat zabezpečení obrazovky zámkem. • **Posunutí** Umožňuje nastavit odemykání obrazovky pomocí posunutí jezdce. • **Gesto** Umožňuje nastavit odemykání obrazovky pomocí gesta. • **Kód PIN** Umožňuje nastavit odemykání obrazovky pomocí číselného kódu PIN. • **Heslo** Umožňuje nastavit odemykání obrazovky pomocí hesla.

### **10.8.2 Zámek karty SIM**

### **Nastavit zámek karty SIM**

Otevře obrazovku, na níž je možné nastavit, zda bude k použití telefonu nutné zadat kód PIN. Kód PIN karty SIM zde můžete také změnit.

### **10.8.3 Hesla**

### **Zobrazit hesla**

Pokud toto zaškrtávací pole označíte, povolíte tím zobrazení znaků zadávaného hesla.

### **10.8.4 Správci zařízení**

Umožňuje přidat nebo odstranit správce zařízení.

### **10.8.5 Úložiště pověření**

### **Důvěryhodná pověření**

Pokud označíte toto zaškrtávací pole, povolíte aplikacím přístup k zašifrovanému úložišti bezpečnostních certifikátů, souvisejících hesel a dalších pověření. Úložiště pověření je využíváno ke spojení s některými sítěmi VPN a Wi-Fi. Pokud jste k úložišti pověření nenastavili heslo, tato možnost bude neaktivní.

### **Instalovat z karty SD**

Umožňuje nainstalovat zašifrované certifikáty z karty microSD.

### **Vymazat úložiště**

Umožňuje vymazat úložiště pověření a resetovat jeho heslo.

### **10.9 Jazyk a vstup**

Pomocí nabídky Jazyk a klávesnice lze vybrat jazyk telefonu, nastavit klávesnici zobrazovanou na obrazovce nebo upravit slova přidaná do slovníku.

### **10.9.1 Jazyk**

Umožňuje nastavit požadovaný jazyk a oblast.

### **10.9.2 Klávesnice Android**

Pokud máte telefon vybavený fyzickou klávesnicí, můžete zrušit označení tohoto zaškrtávacího pole, a zakázat tak klávesnici na obrazovce.

Nastavení Klávesnice Android se týká klávesnice na obrazovce, která je nainstalována v telefonu. Funkce oprav pravopisu a funkce oprav psaní velkých písmen jsou dostupné pro všechny jazyky klávesnice (včetně anglické verze). K dispozici jsou následující možnosti:

#### • **Jazyky vstupu**

Umožňuje nastavit jazyk zadávaného textu.

#### • **Autom. velká písmena**

Pokud označíte toto zaškrtávací pole, nastavíte klávesnici tak, aby automaticky napsala první písmeno prvního slova po tečce, prvního slova v textovém poli a každého slova ve jméně velké.

### • **Vibrovat při stisku tlačítka**

Pokud označíte toto zaškrtávací pole, aktivujete krátké vibrační potvrzení stisknutí klávesy na obrazovce.

### • **Zvuk při stisknutí tlačítka**

Pokud označíte toto zaškrtávací pole, aktivujete krátké zvukové potvrzení stisknutí klávesy na obrazovce.

### • **Náhled po stisknutí tlačítka**

Zaškrtnutím pole funkci aktivujete, zrušením zaškrtnutí ji deaktivujete.

• **Klíč hlasového vstupu**

Umožňuje zobrazit tlačítko mikrofonu na klávesnici.

#### • **Automatické opravy**

Povoluje automatické opravy častých chyb.

#### • **Zobrazit návrhy oprav**

Povoluje zobrazení návrhů slov při psaní.

### **10.9.3 Nastavení hlasového vyhledávání**

Umožňuje upravit následující nastavení rozpoznávání hlasu Google:

- **Jazyk** Umožňuje vybrat jazyk vstupu.
- **Výstup řeči** Tato nabídka obsahuje dvě možnosti: Vždy mluvit nebo Pouze hands-free.
- **Blokovat urážlivá slova** Pokud označíte toto zaškrtávací pole, skryjete rozpoznané urážlivé výsledky.
- **Zjišťování příkazů** Zaškrtnutím pole funkci aktivujete, zrušením zaškrtnutí ji deaktivujete.

### **10.9.4 Nast. převodu textu na řeč (1)**

Pomocí nastavení převodu textu na řeč lze nakonfigurovat syntetizér systému Android převádějící text na řeč. Tato funkce je užitečná například pro aplikace jako je TalkBack.

Pokud nemáte nainstalována data syntetizéru, je k dispozici pouze nastavení Nainstalovat hlasová data.

#### **Poslechnout příklad**

Umožňuje přehrát krátký vzorek syntetizéru řeči pomocí aktuálních nastavení.

#### **Nainstalovat hlasová data**

Pokud v telefonu nejsou nainstalována data syntetizéru, připojte se ke službě Google Play, stáhněte je a nainstalujte. Tato možnost není dostupná, pokud data již byla nainstalována.

#### **Rychlost řeči**

Otevře dialogové okno, ve kterém můžete vybrat, jak rychle má syntetizér mluvit.

#### **Jazyk**

Zobrazí dialogové okno výběru jazyka, v jakém má syntetizér číst.

<sup>(1)</sup> Dostupnost závisí na konkrétní zemi a operátorovi.

### <span id="page-41-0"></span>**10.10 Zálohovat a obnovit data**

#### **Zálohovat data**

Pokud označíte toto zaškrtávací pole, umožníte zálohování nastavení telefonu a dat jednotlivých aplikací na servery společnosti Google. Veškerá data budou uložena ve vašem účtu Google. Pokud dojde k výměně telefonu, zálohovaná data a nastavení lze v novém telefonu obnovit při prvním přihlášení k účtu Google. Pokud tuto možnost označíte, bude se zálohovat velké množství nastavení a dat, včetně hesel pro sítě Wi-Fi, záložek, seznamu nainstalovaných aplikací, slov přidaných do slovníku požívaného klávesnicí na obrazovce a většina nastavení, která lze konfigurovat pomocí nabídky Nastavení. Pokud zrušíte zaškrtnutí této možnosti, zastavíte zálohování vašeho nastavení a veškeré existující zálohy budou odstraněny ze serverů společnosti Google.

#### **Automatická obnova**

Pokud označíte toto zaškrtávací pole, obnovíte při přeinstalování aplikace zálohovaná nastavení a další data.

#### **Obnovit tovární data**

Smaže všechna vaše osobní data z interního úložiště telefonu, a to včetně informací o vašem účtu Google a jakýchkoli jiných účtech, nastavení systému a aplikací a libovolných stažených aplikací. Tato funkce nevymaže žádné vámi stažené systémové aktualizace softwaru, ani žádné soubory na kartě microSD, například hudbu nebo fotografie. Pokud tímto způsobem telefon resetujete, budete vyzváni k opětovnému zadání stejných informací jako při prvním spuštění systému Android.

Pokud nelze telefon zapnout, můžete obnovení továrních dat provést pomocí hardwarových tlačítek. Stiskněte zároveň tlačítka Zvýšit hlasitost a zapnutí a podržte je, dokud se obrazovka nerozsvítí.

### **10.11 Účty**

Toto nastavení lze použít k přidávání, odebírání a správě účtů Google a jiných podporovaných účtů. Máte rovněž možnost nastavit, zda mají všechny aplikace odesílat, přijímat a synchronizovat data podle vlastních plánů nebo zda mohou tyto aplikace provádět synchronizaci uživatelských dat automaticky.

Vlastní nastavení synchronizace dat používá například služba Gmail, aplikace Kalendář Google a jiné aplikace. Podrobnosti naleznete v části věnované těmto aplikacím.

### **10.11.1Obecná nastavení synchronizace**

### **Data na pozadí**

Pokud označíte toto zaškrtávací pole, povolíte aplikacím synchronizovat data na pozadí, tedy bez ohledu na to, zda s nimi pracujete či nikoliv. Pokud zrušíte označení tohoto nastavení, ušetříte energii v baterii a zmenšíte objem přenesených dat.

#### **Automatická synchronizace**

Pokud označíte toto zaškrtávací pole, povolíte aplikacím synchronizaci dat podle vlastního plánu. Pokud zrušíte označení tohoto pole a chcete synchronizovat data konkrétního účtu, je nutné stisknout název účtu na této obrazovce, tlačítko Nabídka a možnost **Synchronizovat nyní**.

Není-li zaškrtávací pole **Data na pozadí** označeno, automatickou synchronizaci nelze provést. V takovém případě je zaškrtávací pole **Automatická synchronizace** neaktivní.

### **10.11.2Spravovat účty**

Ve zbývající části této obrazovky je uveden seznam s účty Google a dalšími účty přidanými v telefonu. Stisknutím názvu účtu otevřete obrazovku s podrobnostmi o konkrétním účtu.

Na této obrazovce lze v závislosti na typu účtu upravit různá nastavení. U účtu Google se zobrazí seznam dat, která můžete synchronizovat s telefonem. Označením konkrétních zaškrtávacích polí nastavíte, jaký typ dat si přejete synchronizovat. Synchronizaci můžete provést rovněž stisknutím tlačítka Nabídka a možnosti **Synchronizovat nyní**. Stisknutím možnosti **Odebrat účet** odeberete účet a k němu příslušející data (kontakty, e-maily, nastavení atd.).

### <span id="page-42-0"></span>**10.12 Datum a čas**

Pomocí možnosti Datum a čas lze nastavit zobrazení data a času.

### **Automatické**

Pokud označíte toto zaškrtávací pole, použijete hodnoty vysílané sítí. Pokud označení zrušíte, můžete veškeré hodnoty nastavit ručně.

### **Nastavit datum**

Otevře dialogové okno, ve kterém lze ručně nastavit datum telefonu.

### **Nastavit čas**

Otevře dialogové okno, ve kterém lze nastavit čas telefonu.

### **Vybrat časové pásmo**

Otevře dialogové okno, ve kterém lze nastavit časové pásmo telefonu.

### **Použít 24hod. formát**

Pokud označíte toto zaškrtávací pole, 24hodinový formát času.

### **Vybrat formát data**

Otevře dialogové okno, ve kterém lze nastavit formát zobrazení data.

### **10.13 Usnadnění (1)**

Pomocí nabídky Usnadnění lze nastavit libovolné zásuvné moduly pro usnadnění, které jste nainstalovali v telefonu.

### **TalkBack**

Pokud označíte toto zaškrtávací pole, nastavíte, aby syntetizér přečetl popisy a názvy položek vybraných v rozhraní telefonu.

### **Velký text**

Pokud označíte toto zaškrtávací pole, na obrazovce se bude zobrazovat velký text.

### **Tlačítko zapnutí ukončí hovor**

Pokud označíte toto zaškrtávací pole, můžete ukončovat probíhající hovory stisknutím tlačítka zapnutí.

### **10.14 Vývoj**

Obrazovka Vývoj obsahuje nastavení, která jsou užitečná pro vývoj aplikací pro systém Android. Úplné informace včetně dokumentace k aplikacím pro systém Android a vývojovým nástrojům naleznete na webových stránkách vývojářů systému Android (http://developer. android.com).

- **Ladění USB:** pokud označíte toto zaškrtávací pole, povolíte ladicím nástrojům nainstalovaným v počítači komunikaci s telefonem přes rozhraní USB.
- **Nevypínat obrazovku:** pokud označíte toto zaškrtávací pole, zabráníte obrazovce v automatickém vypnutí a zamknutí v případě, že je telefon připojen k nabíječce nebo k zařízení USB, které poskytuje napájení. Toto nastavení nepoužívejte, pokud se na telefonu po delší dobu zobrazuje stejný statický obrázek. Obrazovka telefonu by tím mohla utrpět.
- **Povolit simulované polohy:** pokud označíte toto zaškrtávací pole, povolíte ladicím nástrojům nainstalovaným v počítači ovládat nastavení polohy, kde se telefon nachází (namísto interních nástrojů nainstalovaných v telefonu za účelem zjišťování aktuální polohy).

### **10.15 Informace o telefonu**

Pod touto položkou se ve skutečnosti ukrývá mnoho údajů od právních informací, přes číslo modelu, verzi firmwaru, verzi základního pásma, verzi jádra, číslo sestavení až po položky uvedené níže:

### **Stav**

Zde jsou uvedeny tyto informace: Stay nabití baterie, Moje telefonní číslo, Síť, Síla signálu, Typ mobilní sítě, Stav služby, Roaming, Stav mobilní sítě, číslo IMEI a IMEI SV, Adresa MAC sítě Wi-Fi, Adresa zařízení Bluetooth a Doba provozu.

### **Právní informace**

Umožňuje zobrazit právní informace.

### **Aktualizace softwaru**

Stisknutím provedete kontrolu aktualizací systému.

(1) Dostupnost závisí na konkrétní zemi a operátorovi.

## <span id="page-43-0"></span>**11 Využití telefonu naplno**

### **11.1 Android Manager**

Software Android Manager PC Suite si můžete zdarma stáhnout ze stránek www.vodafone.com/smart3.

Sada PC Suite obsahuje tyto součásti:

### • **Kontakty**

Pomocí této aplikace můžete zálohovat informace o kontaktech, abyste se nemuseli obávat ztráty, poruchy či výměny telefonu.

### • **Zprávy**

Tato aplikace umožňuje psaní zpráv v počítači místo na klávesnici na displeji. Také umožňuje pohodlnou správu zpráv.

### • **Fotografie**

Pomocí této aplikace lze snadno importovat fotografie z počítače či telefonu a sestavovat z nich alba.

### • **Videa**

Tato aplikace slouží k přehrávání videosouborů z počítače a jejich kopírování do složky v telefonu.

### • **Hudba**

Tato aplikace umožňuje rychle vyhledávat oblíbené nahrávky v počítači, spravovat knihovnu a vytvářet seznamy skladeb pro použití v přehrávači hudby v telefonu.

### • **Aplikace**

Tato aplikace umožňuje importovat stažené aplikace pro mobilní telefon a při synchronizaci je instalovat do telefonu.

### • **Soubor**

Pomocí této aplikace můžete soubory v telefonu velmi snadno uspořádat přesně podle svých představ.

### • **Synchronizace**

Nástroj umožňuje synchronizaci kontaktů a kalendáře mezi aplikací Outlook či Outlook Express a telefonem.

### **Podporované operační systémy**

Windows XP/Windows Vista/Windows 7.

### **11.2 Nástroj FOTA Upgrade**

Pomocí nástroje FOTA Upgrade můžete aktualizovat software v telefonu.

Chcete-li otevřít nabídku **Aktualizace softwaru**, otevřete panel oznámení, stiskněte ikonu **podíl a poté stiskněte možnost Informace o telefonu – Aktualizace softwaru**. Případně stiskněte ikonu a přejděte do nabídky **Nastavení > Informace o telefonu > Aktualizace softwaru**. Stiskněte možnost **Zkontrolovat aktualizace** a telefon vyhledá nejnovější software. Chcete-li aktualizovat systém, stiskněte tlačítko Stáhnout. Jakmile bude stahování u konce, stiskněte možnost Instalovat a dokončete aktualizaci. Nyní by v telefonu měla být nainstalována nejnovější verze softwaru.

Před zahájením vyhledávání aktualizací byste měli zapnout datové připojení.

Jakmile restartujete telefon, budete mít také dostupná nastavení intervalů automatické kontroly a upozornění na aktualizace.

Pokud jste zvolili automatické kontroly a systém zjistí novou verzi, ve stavovém řádku se zobrazí ikona co. Stisknutím oznámení otevřete přímo aplikaci **Aktualizace softwaru**.

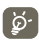

Při stahování nebo instalaci aktualizace pomocí nástroje FOTA Upgrade neměňte výchozí umístění úložiště, aby nedošlo k potížím při hledání správných aktualizačních balíčků.

## <span id="page-44-0"></span>**12 Bezpečnostní informace o produktu**

### **Piktogramy a grafické symboly**

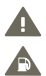

Přečtete si bezpečnostní informace nacházející se v této příručce na straně 88.

Zařízení nepoužívejte při tankování.

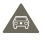

Pří řízení nedržte zařízení v rukou.

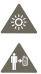

Zařízení může být zdrojem jasného či blikajícího světla.

Telefon při používání udržujte ve vzdálenosti nejméně 10 mm od hlavy a těla.

Nevystavujte kontaktu s ohněm.

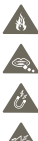

Nebezpečí polknutí malých součástí. Zamezte kontaktu s magnetickými médii.

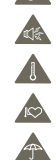

Zařízení může být zdrojem hlasitého zvuku.

Vyhýbejte se použití při extrémních teplotách.

Udržujte mimo dosah kardiostimulátorů a jiných lékařských přístrojů.

Zamezte kontaktu s tekutinou a udržujte zařízení v suchu.

V nemocnicích a jiných lékařských zařízeních telefon na vyzvání vypněte.

Zařízení nerozebírejte.

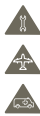

 $\frac{1}{\sqrt{2}}$ 

V letadlech a na letištích zařízení vypínejte.

Pro účely tísňových volání nespoléhejte výlučně na toto zařízení.

V prostředích s nebezpečím výbuchu zařízení vypínejte.

Používejte pouze schválené příslušenství.

### **Bezpečnostní informace o produktu Vystavení rádiovým vlnám**

### **Obecné prohlášení o rádiových vlnách**

Telefon je vybaven vysílačem a přijímačem. Když je zapnutý, přijímá a vysílá rádiové vlny. Systém ovládající hovor řídí při komunikaci s telefonem úroveň vysílané energie.

### **Specifická míra absorpce (SAR)**

Vaše mobilní zařízení je rádiový vysílač i přijímač. Je navrženo tak, aby nepřekračovalo limity vystavení rádiovým vlnám doporučené mezinárodními směrnicemi. Tyto směrnice byly vytvořeny nezávislou vědeckou organizací ICNIRP a obsahují značné bezpečnostní rezervy navržené pro zajištění bezpečnosti všech osob bez ohledu na věk a zdravotní stav.

Směrnice pro vystavení rádiovým vlnám používají měřicí jednotku známou jako specifická míra absorpce (Specific Absorption Rate) neboli SAR. Limit SAR pro mobilní zařízení je 2 W/kg. Nejvyšší hodnota SAR naměřená u tohoto zařízení při testování u ucha byla 0,543 W/kg(1). Jelikož mobilní zařízení nabízejí celou řadu funkcí, mohou se používat v jiných pozicích popsaných v této uživatelské příručce, například na těle.

Hodnota SAR udává naměřenou hodnotu při maximálním přenosu. Skutečné hodnoty SAR se běžně pohybují pod touto hranicí. Zařízení totiž automaticky využívá jen takový výkon, který postačuje ke komunikaci se sítí.

### **Nošení u těla**

Důležité bezpečnostní upozornění týkající se vystavení rádiovým vlnám. Ke splnění požadavků na vystavení rádiovým vlnám je nutné telefon nosit ve vzdálenosti přinejmenším 10 mm od těla.

Nedodržení těchto pokynů může mít za následek vystavení rádiovým vlnám o hodnotě převyšující limity směrnice.

"Nejvyšší testovaná hodnota SAR pro tento mobilní telefon pro použití u ucha v souladu s normou je 0,757 W/kg. Mezi úrovněmi SAR u různých telefonů a na různých místech mohou být rozdíly. Hodnoty však vždy splňují příslušné mezinárodní či evropské požadavky na vystavení rádiovým vlnám."

### **Omezení vystavení rádiovým vlnám**

Osobám snažícím se omezit vystavení rádiovým vlnám dává Světová zdravotnická organizace (WHO) tato doporučení:

Preventivní opatření: Na základě současných vědeckých poznatků nejsou nutná žádná zvláštní opatření při používání mobilních telefonů. V případě jednotlivých osob je na zvážení každého, zda u sebe či svých dětí omezí vystavení působení rádiových vln tím, že omezí délku hovorů nebo použije bezobslužná zařízení, aby prodloužil vzdálenost mobilních telefonů od hlavy a těla.

Testy byly provedeny podle normy IEC PT62209-1.

Více informací na toto téma naleznete na stránkách Světové zdravotnické organizace na adrese http://www.who.int/peh-emf. Zde vyhledejte dokument WHO Fact sheet 193 vydaný v červenu 2000.

#### **Právní informace**

Následující schválení a poznámky se vztahují na konkrétní uvedené oblasti.

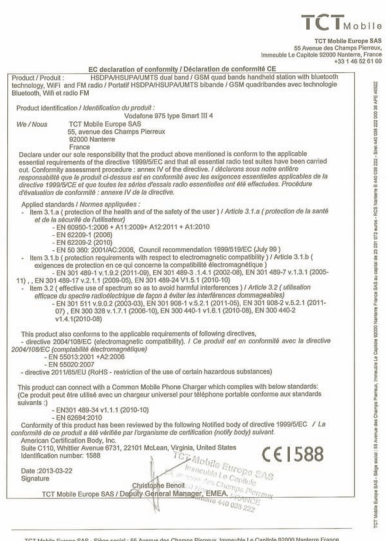

TCT Mebile Europe SAS - Siège social : 55 Avenue des Champs Pierroux, Immeuble Le Capitole 92000 Nanterre I<br>SAS au capital de 23 031 072 euros - RCS Nanterre II 440 038 222 - Sixet 440 038 222 000 38 APE 46522

#### **Vodafone 975: Vodafone 975N.**

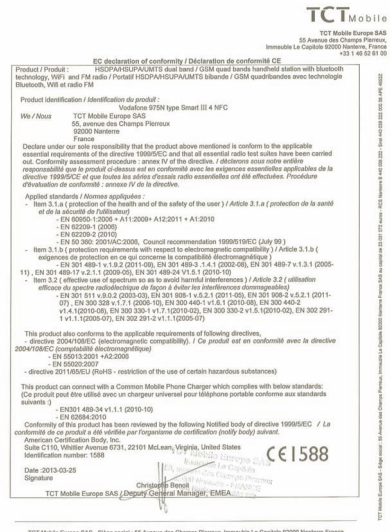

SAS au capital de 23 031 072 euros - RCS Nanterre B 440 038 222 - Sirct 440 038 222 000 38 APE 46522

### **Rušení**

### **Jízda**

Jízdě je nutné neustále věnovat plnou pozornost, jinak hrozí vyšší riziko nehody. Používání telefonu (i se sadou hands-free) ruší pozornost řidiče a může vést k havárii. Je třeba dodržovat místní zákony a nařízení, které se týkají použití bezdrátových zařízení za jízdy.

### **Obsluha strojů**

Obsluze strojů je nutné věnovat plnou pozornost, jinak hrozí vyšší riziko nehody.

### **Manipulace s produktem**

### **Všeobecné prohlášení k manipulaci a použití**

Za používání telefonu a všechny případné následky je zodpovědný výhradně uživatel.

Ve všech případech, kdy je používání telefonu zakázáno, jste povinni telefon vypnout. Při používání telefonu je nutné dodržovat bezpečnostní pokyny sloužící k ochraně uživatele i životního prostředí.

- **•** S telefonem a příslušenstvím zacházejte vždy opatrně a vše uchovávejte na čistých a bezprašných místech.
- **•** Telefon ani příslušenství nevystavujte otevřenému ohni či zapáleným tabákovým výrobkům.
- **•** Telefon ani příslušenství nevystavujte tekutinám ani prostředí s nadměrnou vlhkostí.
- **•** Telefon ani příslušenství nepouštějte na zem, neházejte s ním a nepokoušejte se jej ohnout.
- **•** K čištění zařízení a příslušenství nepoužívejte žíraviny, čisticí rozpouštědla ani spreje.
- **•** Na telefon ani příslušenství nemalujte.
- **•** Telefon ani příslušenství se nepokoušejte rozebrat. Tuto činnost může vykonávat pouze vyškolený personál.
- **•** Telefon ani příslušenství nevystavujte extrémním teplotám (mimo rozsah -10 °C až +50 °C).
- **•** Likvidace elektronických zařízení podléhá místním předpisům.

Telefon nenoste v zadní kapse kalhot, protože by mohlo při dosednutí dojít k jeho poškození.

#### **Malé děti**

Telefon ani příslušenství nenechávejte v dosahu malých dětí, ani dětem nedovolte si se zařízením hrát.

Děti by mohly ublížit sobě nebo jiným, případně by mohly telefon nechtěně poškodit.

Telefon se skládá z malých součástí s ostrými hranami. Hrozí nebezpečí poškrábání o hrany nebo spolknutí malých dílů.

### **Odmagnetování**

Chcete-li předejít odmagnetování, nenechávejte elektronická zařízení nebo magnetická média po delší dobu v blízkosti telefonu.

### **Elektrostatický výboj**

Nedotýkejte se kovových konektorů karty SIM.

#### **Anténa**

Pokud to není nutné, nedotýkejte se antény.

### **Běžná provozní poloha**

Během hovoru přidržujte telefon u ucha tak, aby jeho dolní část směřovala k ústům (podobně jako sluchátko pevné linky).

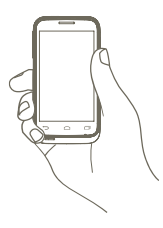

#### **Airbagy**

Telefon neumisťujte do prostoru aktivace airbagu. Před jízdou telefon uložte na bezpečné místo.

### **Záchvaty a ztráta vědomí**

Telefon může být zdrojem jasně blikajícího světla.

### **Zranění vinou často prováděných pohybů**

Riziko zranění vinou často prováděných pohybů při psaní zpráv či hraní her můžete zmírnit dodržováním těchto zásad:

- **•** Telefon nedržte křečovitě.
- **•** Tlačítka tiskněte jemně.
- **•** Co nejvíce využívejte zvláštní funkce, které minimalizují počet tlačítek, která je třeba stisknout (například šablony textových zpráv).
- **•** Dopřávejte si časté přestávky, během kterých svaly řádně uvolněte.

### **Tísňová volání**

Tento telefon, stejně jako každý jiný bezdrátový telefon, funguje na principu vysílání rádiového signálu, který nemůže spojení zajistit za všech okolností. Z tohoto důvodu se nelze při tísňovém volání spoléhat výhradně na bezdrátový telefon.

#### **Hlasité zvuky**

Tento telefon může vydávat hlasité zvuky, které mohou poškodit sluch. Dlouhodobý poslech hudby z přehrávače při plné hlasitosti může poškodit sluch uživatele. Používejte pouze doporučená sluchátka.

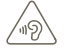

#### **CHRAŇTE SVŮJ SLUCH**

Chcete-li předejít riziku poškození sluchu, neposlouchejte hudbu po delší dobu se zvýšenou hlasitostí. Buďte opatrní, když používáte zařízení poblíž ucha a používáte reproduktor.

### **Jasné světlo**

Telefon může být zdrojem blikajícího světla. Nepřibližujte jej tedy příliš blízko k očím.

#### **Zahřívání telefonu**

Během nabíjení a běžného používání se může telefon zahřát.

### **Elektrická bezpečnost**

### **Příslušenství**

Používejte pouze schválené příslušenství.

Telefon nepřipojujte k nekompatibilním produktům nebo příslušenství. Dbejte na to, abyste se nedotkli kontaktů baterie kovovými předměty (například mincemi či prstýnky). Mohlo by dojít ke zkratu.

### **Připojení k systému vozidla**

S připojením telefonu k elektrické soustavě vozidla by vám měl poradit odborník.

#### **Nefunkční a poškozené výrobky**

Telefon ani příslušenství se nepokoušejte rozebrat.

Opravy mohou vykonávat pouze vyškolené osoby.

Pokud došlo k ponoření telefonu nebo příslušenství do vody či prolomení ochranného krytu nebo vážné poruše, nepoužívejte zařízení do doby, než bude prověřeno v autorizovaném servisním středisku.

### **Manipulace s baterií a bezpečnostní pokyny**

Před vyjmutím baterie telefon vždy vypněte a odpojte jej od nabíječky. Používejte výhradně baterii a nabíječku dodanou společně s telefonem, případně alternativy schválené výrobcem. Použití jiných baterií či nabíječek může způsobit poškození zařízení.

Baterii nerozebírejte ani ji nezkratuje. Ke zkratu může dojít například v případě, že se do styku s kontakty baterie dostanou předměty jako jsou klíče, svorky na papír nebo pera.

Nesprávné zacházení s baterií může vést ke vzniku ohně, explozi nebo jinému nebezpečí. Máte-li podezření, že došlo k poškození baterie, nepoužívejte ji a nechejte ji otestovat v servisním středisku.

#### **Rušení**

### **Všeobecné prohlášení k rušení**

Používáte-li telefon v blízkosti osobních zdravotních zařízení (například kardiostimulátorů nebo naslouchátek), postupujte opatrně.

#### **Kardiostimulátory**

Výrobci kardiostimulátorů doporučují udržovat přinejmenším 15 centimetrový odstup mezi stimulátorem a mobilním telefonem. Telefon z tohoto důvodu přikládejte k uchu na opačné straně těla, než se nachází kardiostimulátor,

#### **Naslouchadla**

Lidé používající naslouchadla nebo ušní implantáty mohou při používání bezdrátových zařízení či v jejich blízkosti zaznamenat zvuky způsobené rušením. Úroveň rušení závisí na typu naslouchacího zařízení a vzdálenosti od zdroje rušení. Rušení můžete omezit prodloužením vzdálenosti mezi těmito zařízeními. Další pokyny bývají k dispozici v návodu vydaném výrobcem naslouchadla.

#### **Lékařská zařízení**

Informace o případném rušení mezi lékařským zařízením a telefonem vám sdělí lékař nebo výrobce daného zařízení.

#### **Nemocnice**

Je-li v nemocnicích, na klinikách nebo v jiných zdravotnických zařízeních vyžadováno vypnutí bezdrátového zařízení, učiňte tak. Tato nařízení jsou vydávána z důvodu možného rušení s citlivým lékařským vybavením.

### **Letadla**

Vyzve-li vás posádka letadla k vypnutí bezdrátových zařízení, neprodleně tak učiňte.

Máte-li zájem o používání telefonu v letadle, je nutné jej ještě před vstupem na palubu přepnout do režimu Letadlo. Vždy je však nutné poradit se s posádkou letadla.

### **Rušení ve vozech**

Z důvodu možného rušení s elektronickými přístroji někteří výrobci vozidel zakazují použití mobilního telefonu, pokud ve voze není instalována souprava hands-free s externí anténou.

#### **Prostředí s nebezpečím výbuchu**

### **Čerpací stanice a prostředí, kde hrozí výbuch**

V prostředích, kde hrozí výbuch, dodržujte veškeré pokyny k vypnutí bezdrátových zařízení (jako například telefonu nebo jiných přístrojů využívajících rádiové vlny).

Mezi oblasti s nebezpečím výbuchu patří například čerpací stanice, podpalubí lodí, prostory určené k přečerpávání nebo skladování paliva či chemikálií a oblasti s obsahem chemikálií či jiných částeček (krystaly, prach, kovový prášek atd.) ve vzduchu.

#### <span id="page-48-0"></span>**Oblasti odstřelu**

V oblastech odstřelu mobilní telefon či jiné bezdrátové zařízení vypínejte. Toto nařízení se týká také oblastí označených nápisy vyzývajícími k vypnutí "obousměrných radiokomunikátorů" nebo "elektronických zařízení". V opačném případě by mohlo dojít k rušení s detonačním zařízením.

Tento telefon je komunikační zařízení funkční v sítích GSM ve čtyřech pásmech (850/900/1 800/1 900 MHz) a v síti UMTS ve dvou pásmech (900/2 100 MHz).

# €1588

Toto zařízení splňuje základní požadavky a další příslušná ustanovení směrnice 1999/5/ES. Celý text Prohlášení o shodě pro tento telefon je k dispozici na stránkách http://www.vodafone.com/smart3.

### **Ochrana před krádeží (1)**

Tento telefon je identifikován číslem IMEI (výrobní číslo telefonu) uvedeným na štítku balení a v paměti telefonu. Doporučujeme, abyste si toto číslo při prvním použití telefonu poznamenali zadáním \* # 0 6 # a uložili na bezpečném místě. V případě, že bude telefon zcizen, může být toto číslo požadováno policií nebo operátorem. Toto číslo rovněž umožňuje zablokování telefonu před použitím jinou osobou, a to i v případě jiné karty SIM.

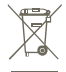

 Tento symbol na telefonu, baterii a příslušenství znamená, že produkty je po uplynutí životnosti nutné odevzdat na sběrných místech:

- sběrných střediscích komunálního odpadu sodpovídajícími kontejnery pro takováto zařízení,
- sběrných kontejnerech v místě prodeje.

Jejich recyklace zabrání úniku látek do životního prostředí a možnost opětovného využití součástí.

### **V zemích Evropské unie:**

Tato sběrná místa jsou k dispozici bezplatně.

Všechny produkty označené tímto symbolem je nutno odevzdat na těchto sběrných místech.

### **V zemích mimo Evropskou unii:**

Zařízení označená tímto symbolem nevhazujte do běžných odpadních kontejnerů, poskytuje-li vaše oblast či správa odpovídající sběrné nebo recyklační zařízení; tato zařízení jsou určena k odevzdání na příslušných sběrných místech za účelem recyklace.

VÝSTRAHA: PŘI ZÁMĚNĚ BATERIE ZA NESPRÁVNÝ TYP HROZÍ RIZIKO VÝBUCHU. POUŽITÉ BATERIE ZLIKVIDUJTE V SOULADU S POKYNY.

## **13 Záruka na telefon**

### **ZÁRUČNÍ PODMÍNKY**

- 1. Společnost Vodafone poskytuje na tento mobilní telefon 2letou záruku, která začíná dnem zakoupení. Záruku může uplatit pouze původní vlastník (není přenositelná).
- 2. Na baterii se vztahuje omezená 12měsíční záruka a na nabíječku omezená 24měsíční záruka na výrobní vady. Na ostatní příslušenství se vztahuje 24měsíční omezená záruka na výrobní vady.
- 3. Tato záruka se nevztahuje na poškození vzniklé vinou:
	- a) běžného opotřebení vybavení,
	- b) nesprávného nebo neobvyklého použití vybavení,
	- c) provedení neodborných zásahů, oprav, změn a úprav,
	- d) nesprávného použití, zneužití, nedbalosti nebo jakékoliv nehody,
	- e) nesprávného testování, provozu, údržby, instalace nebo provádění úprav,
	- f) kontaktu s potravinami, kapalinami, žíravinami, rzí nebo napájením nesprávným napětím,
	- g) poškrábání nebo poškození plastových povrchů a jiných dílů, které jsou vystaveny běžnému používání.

<sup>(1)</sup> Kontaktujte síťového operátora a ověřte dostupnost služby.

- <span id="page-49-0"></span>4. Zařízení vyžadující opravu je nutné doručit na zákazníkovy náklady.
- 5. Záruka pozbývá platnosti v případě, že:
	- a) byla poškozena nebo odstraněna záruční pečeť či sériové číslo,
	- b) došlo k úpravě nebo modifikaci dílů, na které se vztahuje tato záruka, bez předchozího písemného souhlasu společnosti Vodafone.
- 6. Omezená záruka se vztahuje pouze na zákazníky, kteří produkt zakoupili v jedné ze zemí (nebo oblastí) uvedených na konci tohoto dokumentu. Omezená záruka je platná pouze v zemích (nebo oblastech), kde společnost Vodafone produkt prodává.
- 7. Pokud je produkt navrácen společnosti Vodafone po uplynutí záruční lhůty, vztahují se na provedené práce běžné servisní podmínky společnosti Vodafone, které budou zákazníkovi náležitě fakturovány.
	- a) Společnost Vodafone nepřijímá žádné závazky či zodpovědnost kromě závazků výslovně uvedených v této omezené záruce.
	- b) Všechny záruční informace, funkce produktu a technické údaje se mohou změnit bez předchozího upozornění.
- 8. TATO ZÁRUKA JE UPŘEDNOSTŇOVÁNA PŘED JAKOUKOLIV JINOU ZÁRUKOU, AŤ UŽ VÝSLOVNOU NEBO ODVOZENOU, ZEJMÉNA JAKOUKOLIV ODVOZENOU ZÁRUKOU OBCHODOVATELNOSTI NEBO VHODNOSTI PRO KONKRÉTNÍ ÚČEL. SPOLEČNOST VODAFONE NEPŘEBÍRÁ ZODPOVĚDNOST ZA ZÁRUČNÍ VADY NAD RÁMEC OPRAVY DANÉ VADY PODLE VÝŠE UVEDENÉHO POPISU. SPOLEČNOST VODAFONE NENÍ V ŽÁDNÉM PŘÍPADĚ ZODPOVĚDNÁ ZA JAKÉKOLIV NÁSLEDKY.

## **14 Příslušenství**

Nejnovější generace mobilních telefonů GSM Vodafone nabízí integrovanou bezobslužnou funkci, která umožňuje použití telefonu na větší vzdálenost, například při umístění na stole. Pokud při konverzaci dáváte přednost soukromí, jsou k dispozici sluchátka, označovaná též jako náhlavní souprava.

- 1. Nabíječka,
- 2. baterie,
- 3. kabel USB,
- 4. stereofonní náhlavní souprava.

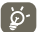

Telefon používejte výhradně s baterií, nabíječkou a příslušenstvím, které bylo součástí balení.

## <span id="page-50-0"></span>**15 Technické údaje**

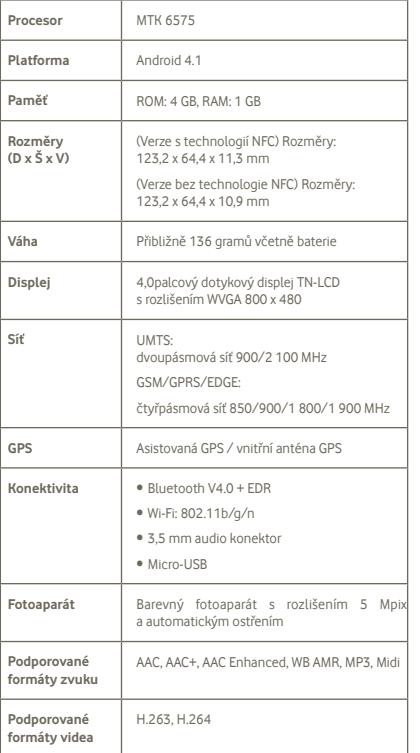

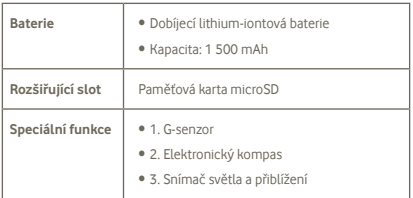

**Poznámka**: Technické údaje se mohou kdykoliv změnit bez předchozího oznámení.